Clarivate

# Gerenciando o Perfil do Pesquisador na Web of Science

Deborah Dias 2023

# **Needs Every** researcher to tell the story of their impact

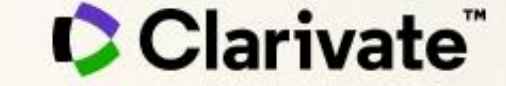

# **7 maneiras de aumentar o impacto de sua pesquisa**

- 1. Seja estratégico na escolha das palavras-chave e títulos
- 2. Use identificadores (Researcher ID, ORCID) para certificar-se de ter o crédito para o seu trabalho
- 3. Tenha certeza que todos os seus perfis estão corretos e interrelacionados (links)
- 4. Publique em Open Access e/ou deposite seu trabalho em repositórios Open Access
- 5. Compartilhe seu trabalho além do seu manuscrito (data sets, software, etc.)
- 6. Promova seu trabalho (conferencias, redes academicas online, etc.)
- 7. Considere escrever para uma audiencia mais ampla (publicar um blog, ter um website pessoal)

# **"Qual é o nome?": desambiguação de nomes de autores**

### Autores diferentes tem o mesmo nome **Sobrenomes mais comuns no mundo** (homônimos)

2,916,611 results from Web of Science Core Collection for:

Q wang (Author)

O mesmo autor pode ter publicado sob nomes diferentes (sinônimos, variações de nomes)

Causas de sinônimos de nomes de autores :

- $\checkmark$  Diferentes transliterações de nomes originalmente não em Inglês
- $\checkmark$  Erros de grafias
- ✓ Mudanças de nomes e pseudônimos
- $\checkmark$  Diferentes versões do nome (completo ou abreviado)

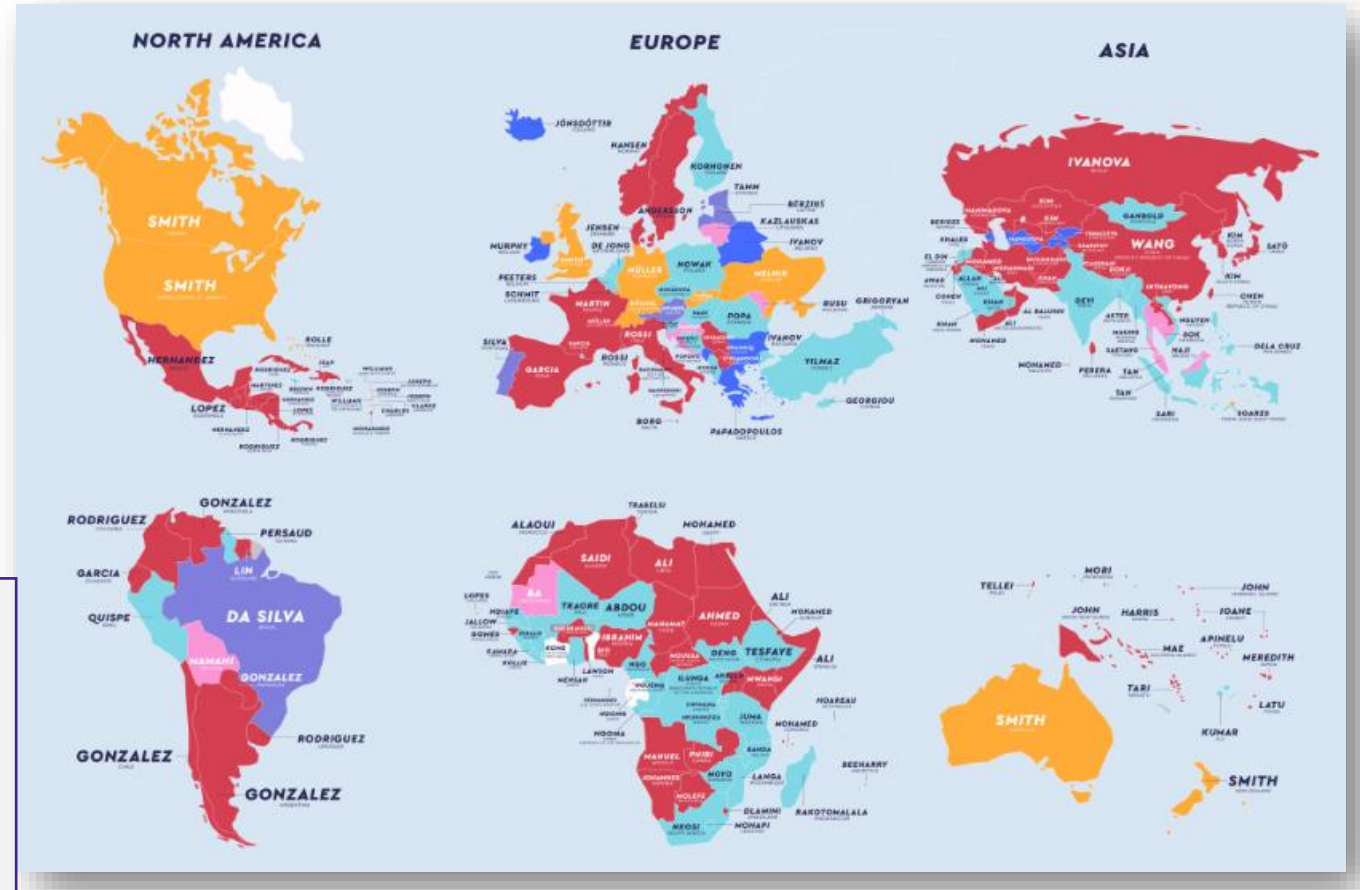

[Source: https://www.netcredit.com/blog/most-common-name-country/](https://www.netcredit.com/blog/most-common-name-country/)

#### CClarivate<sup>®</sup>

# **Procurando documentos por um nome**

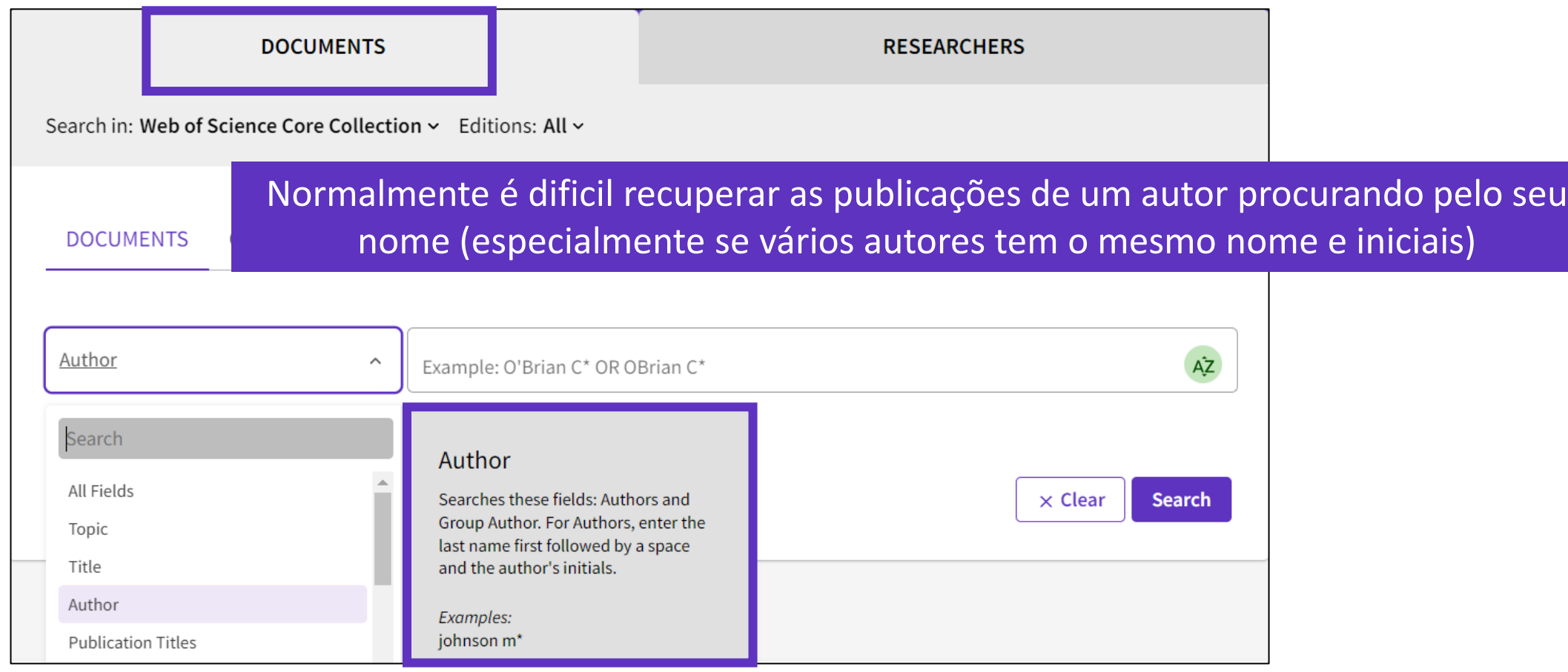

A solução – Identificador do Autor!

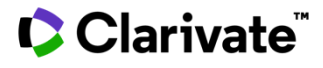

# **Procurando documentos por um identificador**

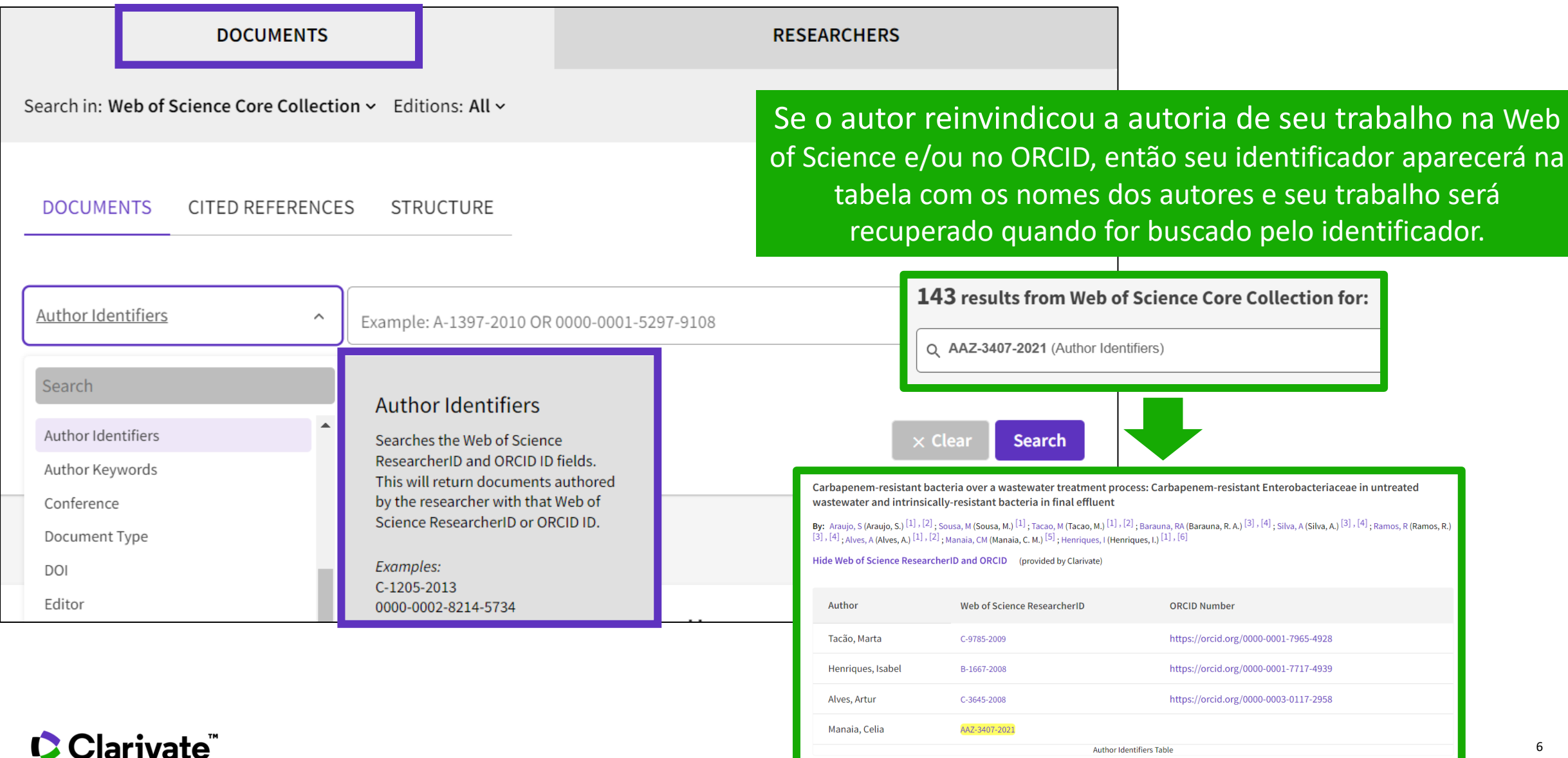

# Criando seu Perfil de Pesquisador na Web of Science

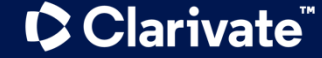

**Funcionalidades que você obtem com seu Perfil de Pesquisador na Web of Science**

Researcher Profiles

Cada vez é mais importante **facilitar o acesso às informações de sua produção científica**. É possível para potenciais colaboradores, editores de periódicos, administradores de Universidades, e outros facilmente encontrarem as informações do que você publicou, editou ou revisou?

- A Plataforma Publons migrou para a Web of Science
	- Porque você deve criar/validar seu perfil
- Relatório de Citações
- Análise da posição do autor
- Rede de co-autores
- Beamplot do impacto do autor; uma alternativa ao Indice H
- Mapa de Citações Geográfico
- Busca por organização
- Atualização de perfil

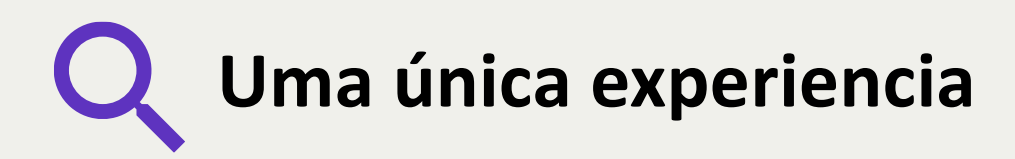

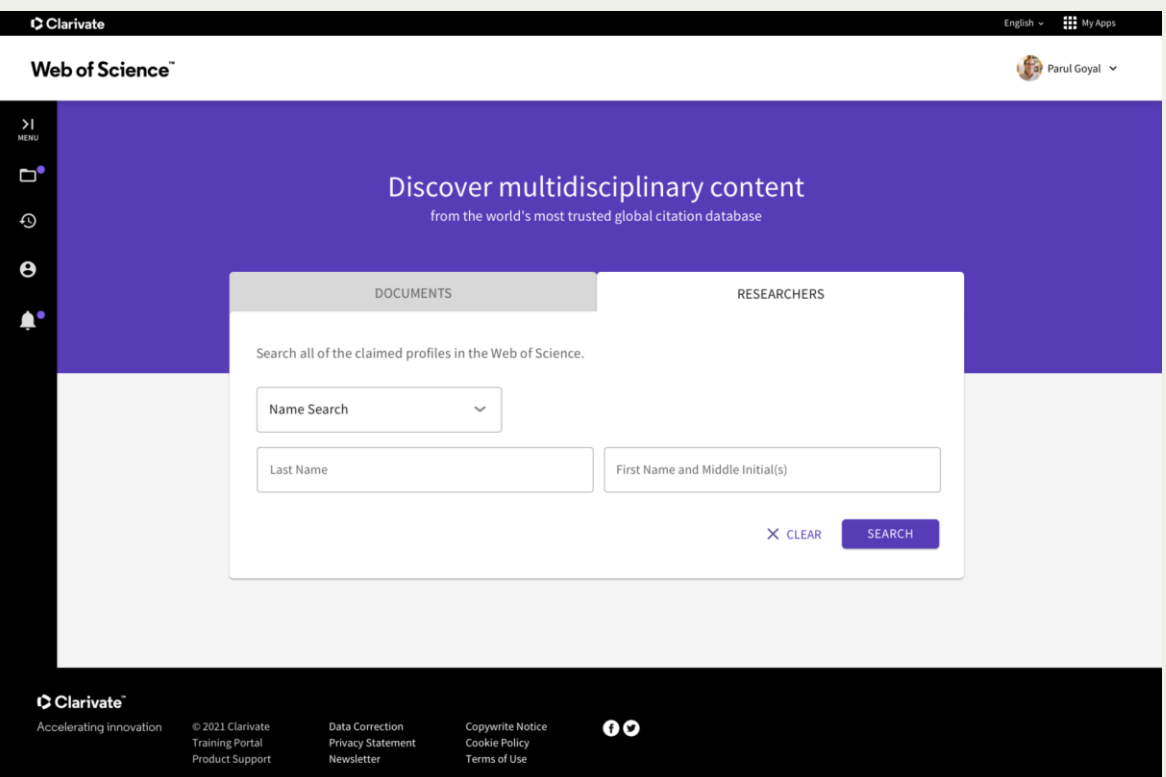

- **Visualização grátis –** Nenhuma função de busca, pode ver o perfil a partir de um link
- **Usuário registrado (sem subscrição)**  – Busca por Perfis, não registros de autores ou Documentos. Pode ver as publicações, mas somente algumas métricas.
- **Usuário com subscrição** Acesso e buscas completos

#### **C** Clarivate

# **Uma única Plataforma a ser gerenciada**

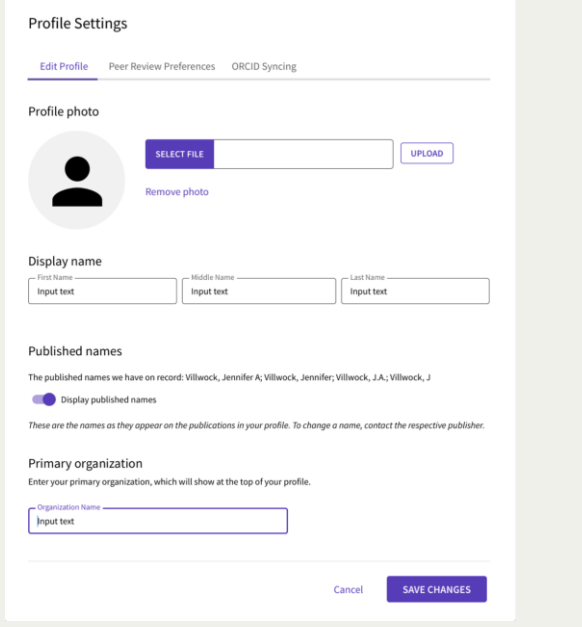

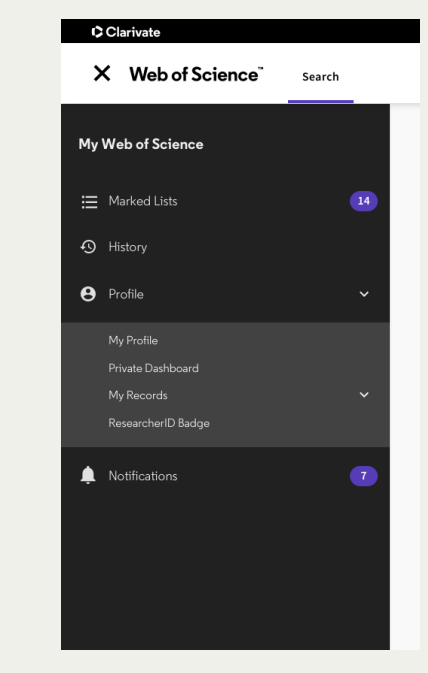

C Clarivate English v ... III My Apps **Web of Science** Search Mina García v My Web of Science > Publication records My publication records  $+$  Add publications Refine results We have found 193 suggested publications. Institutions **Dismiss** View Baumueller  $\text{Sort by:} \ \text{Date} \quad \text{~~}\simeq\qquad \qquad \text{~~} \qquad \qquad \text{~~} \qquad \text{~~} \qquad \text{~~$ Beumueller Nuernberg GmbH  $\mathbf{B}$ Showing 1 publications with 4,608 citations from the Web of Science Core Collection.  $\Box$  Baumuller Nurnberg  $\mathbb{R}$ Baumuller Nurnberg GmbH  $-8$ 4,608 Barriers Towards the Implementation of E-portfolio in Education Based on the Chapel Hill Carrboro City Sch  $B$ Diffusion of Innovation Theory Citations See all Associated author: Garcia, Nina 2021-04 | Journal of Information Technology Education: Research (JITE:Research) Delete Years published  $\omega$  $2021$  $2020$  $\Box$  2019  $2018$  $2017$ See all Author Name **Security** 

Editar detalhes Barra à esquerda para gerenciamento

Notificações

Possibilidade de filtros e refinamentos do conteúdo

# **Porque criar o seu Perfil de Pesquisador na Web of Science?**

- Acompanhe sua contribuição à pesquisa e impacto em uma Plataforma única.
- Além do Relatório de Citações, esse perfil centralizado será tambem consultado por comitês para contratação, editoras, e financiadores.
- Os dados da Web of Science são considerados os de maior confiabilidade para sua performance.
- Benchmark sua performance em relação a seus pares.

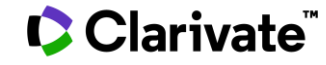

# **Beamplots de Impacto do Autor**

Primeiro passo para uma avaliação mais responsavel da pesquisa

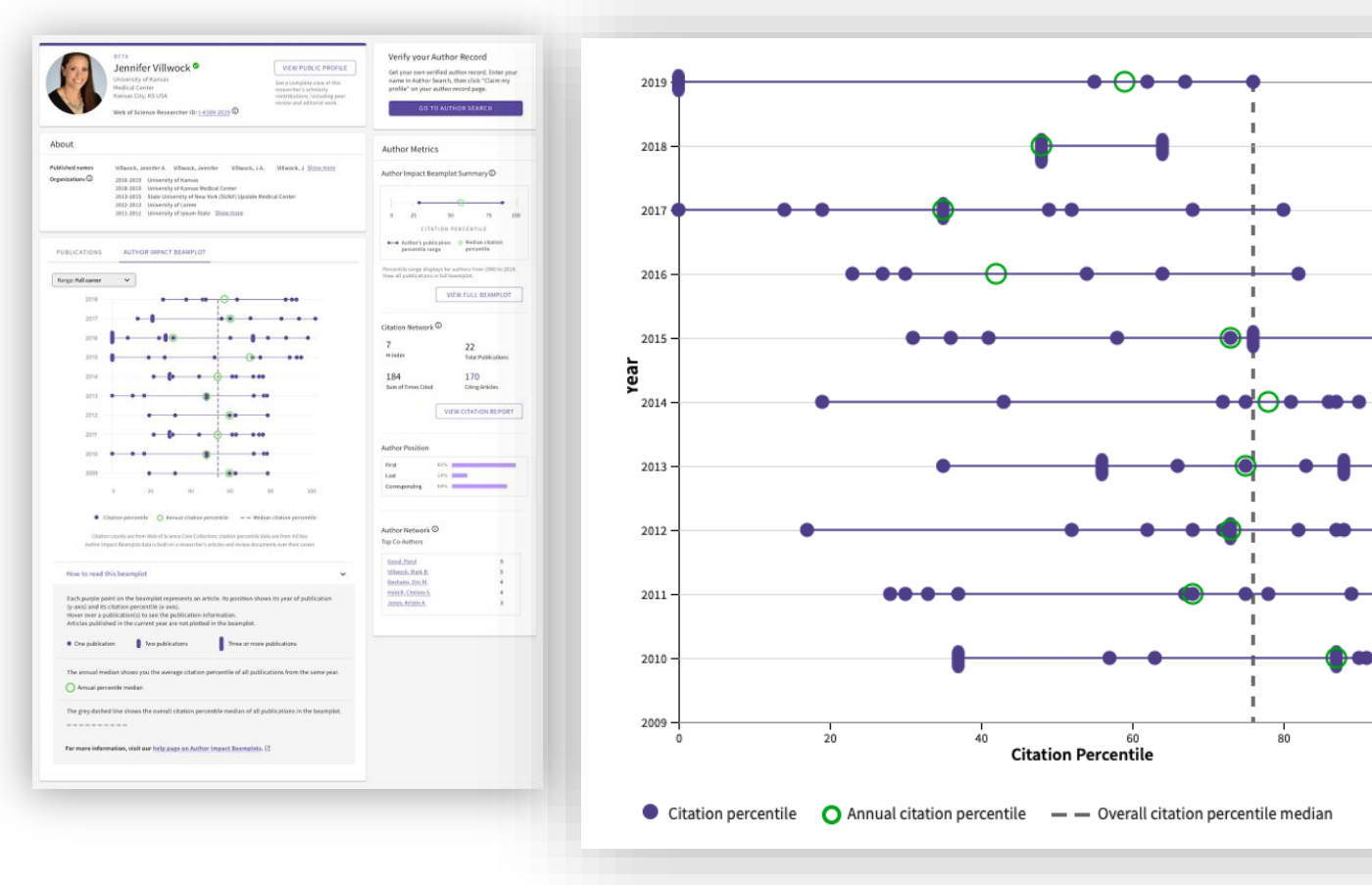

- Vá muito além que o Indice H com novas visualizações, que vão lhe ajudar a analisar em contexto a influencia academica de pesquisadores ao longo do tempo.
- Rapidamente obtenha dados multidimensionais para lhe ajudar com informações para promoção, indicações ou financiamentos, e contam a história de sua carreira.

100

#### Saiba mais : [ISI whitepaper,](https://discover.clarivate.com/beamplots-whitepaper) [video](https://videos.webofsciencegroup.com/watch/6JXtExi8hRiTgJHSyGi6Vm) e [guide](https://clarivate.libguides.com/ld.php?content_id=60206116)

## **Relatório de Citações:**

- ❑ **Lista suas publicações e citações**
- ❑ **Utilizado para avaliações e promoção**
- ❑ **Consultado por financiadores e agencias de fomento**

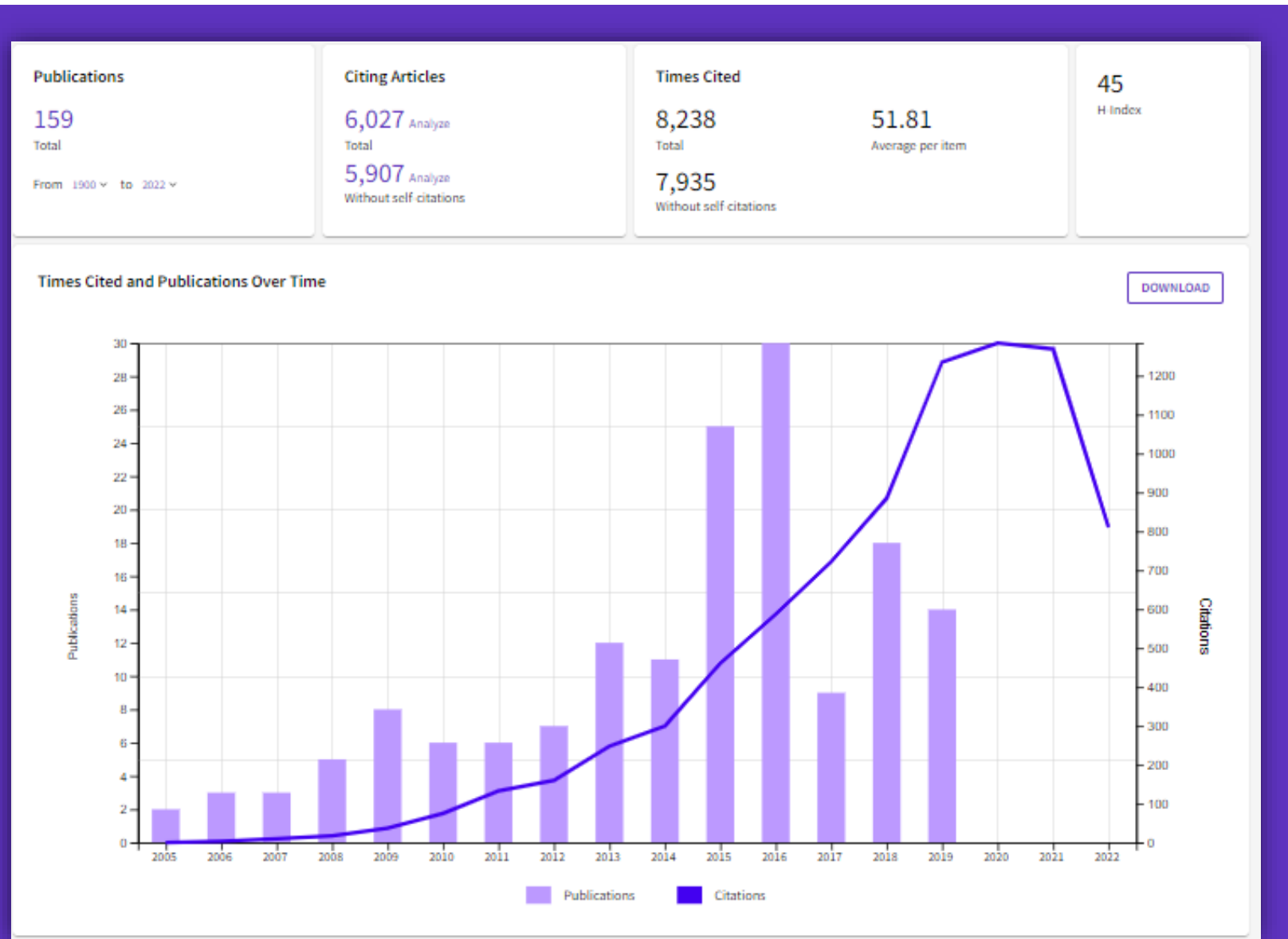

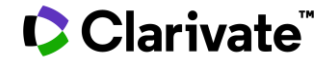

### **Posição do Autor & Rede de Co -autores (colaboração )**

❑ **Percentual como primeiro, último ou autor de correspondencia**

❑ **Quem são seus colaboradores mais frequentes ?**

❑ Lin

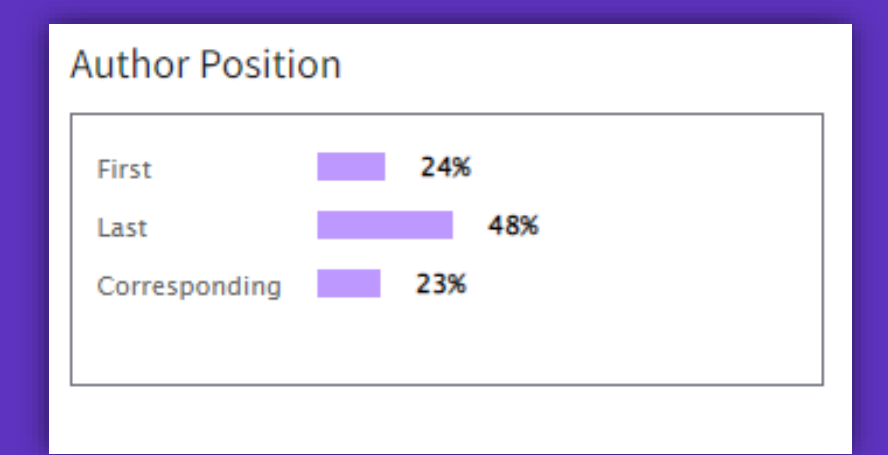

#### Co-authors

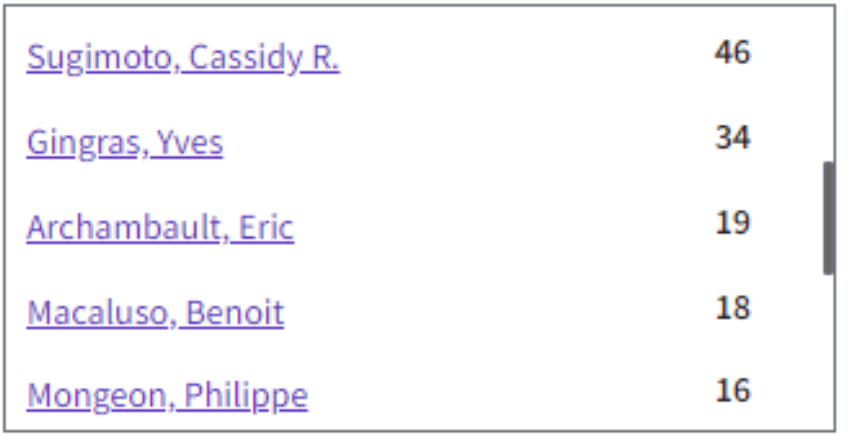

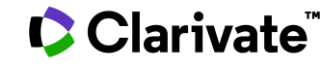

### **O Mapa Geográfico das Citações**

### ❑ Somente para perfis *reinvindicados*

- ❑ Dê zoom em cidades (círculos azuis )
- □ Clique nos pins vermelhos para detalhes de papers citando o seu trabalho de uma cidade específica.

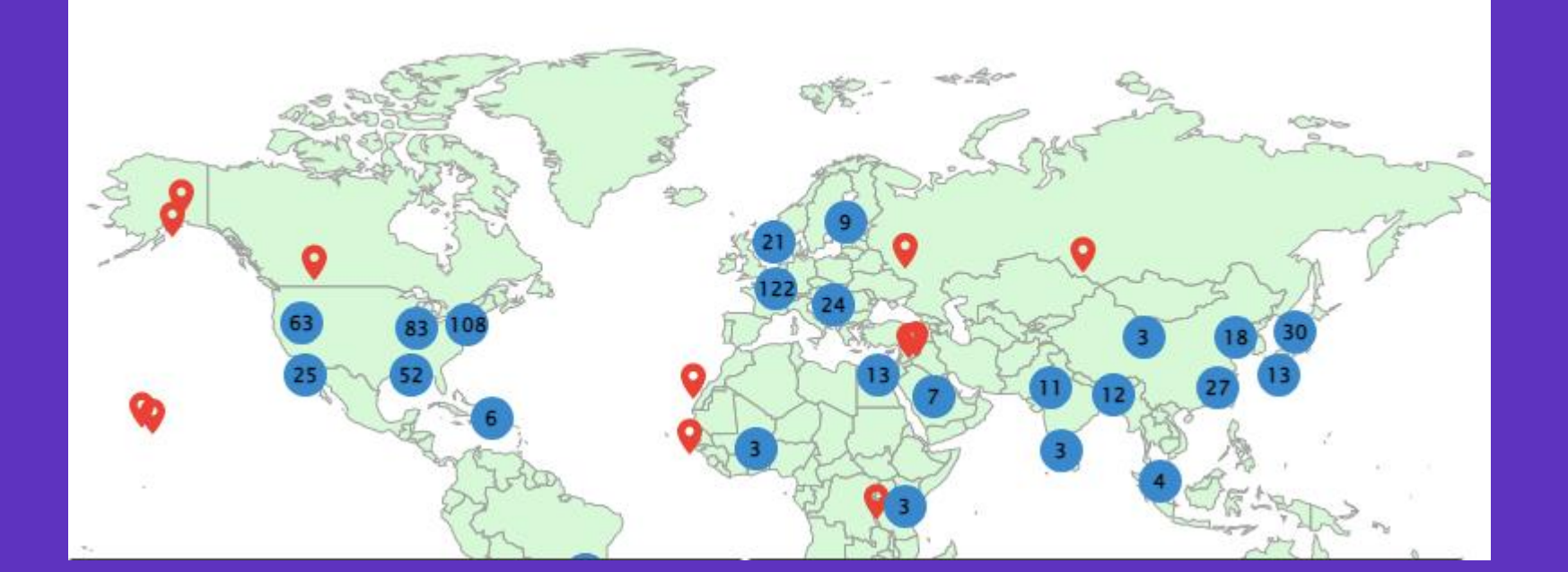

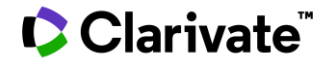

# **Futuras implementações**

Solucionando mais problemas através de todo o ciclo de vida da pesquisa

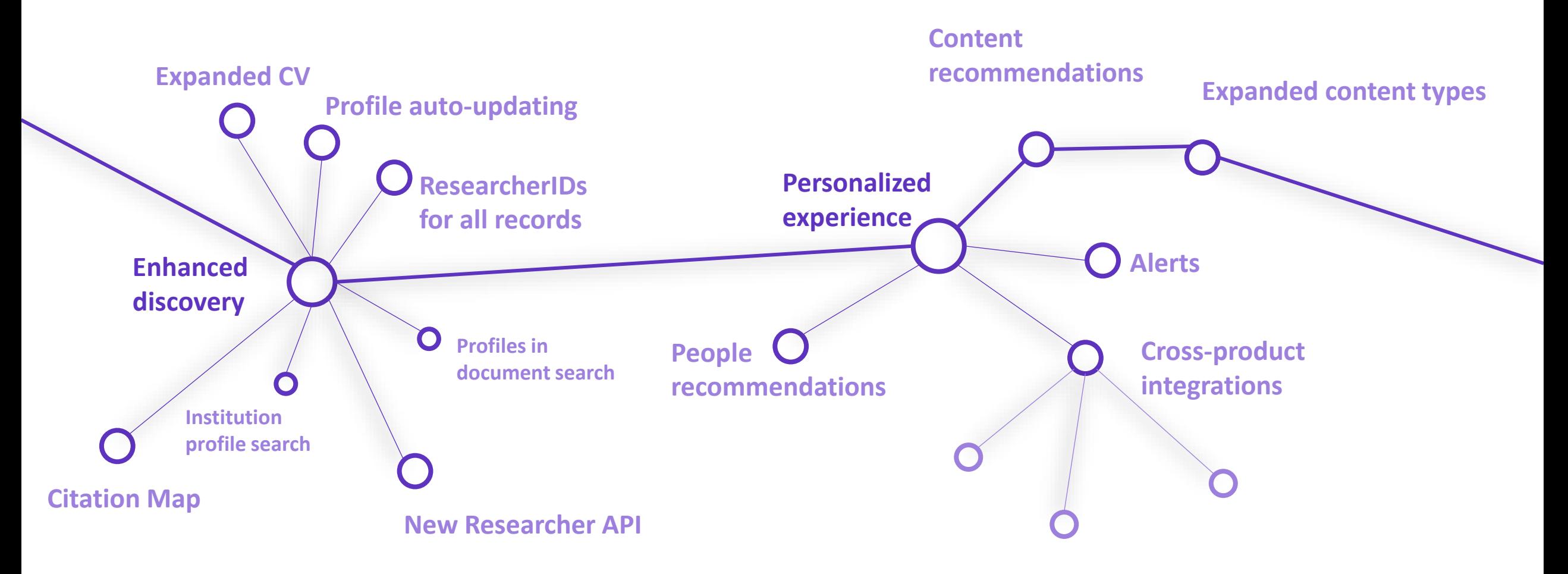

# **Simplifique o gerenciamento de perfis**

Web of Science Researcher Profiles

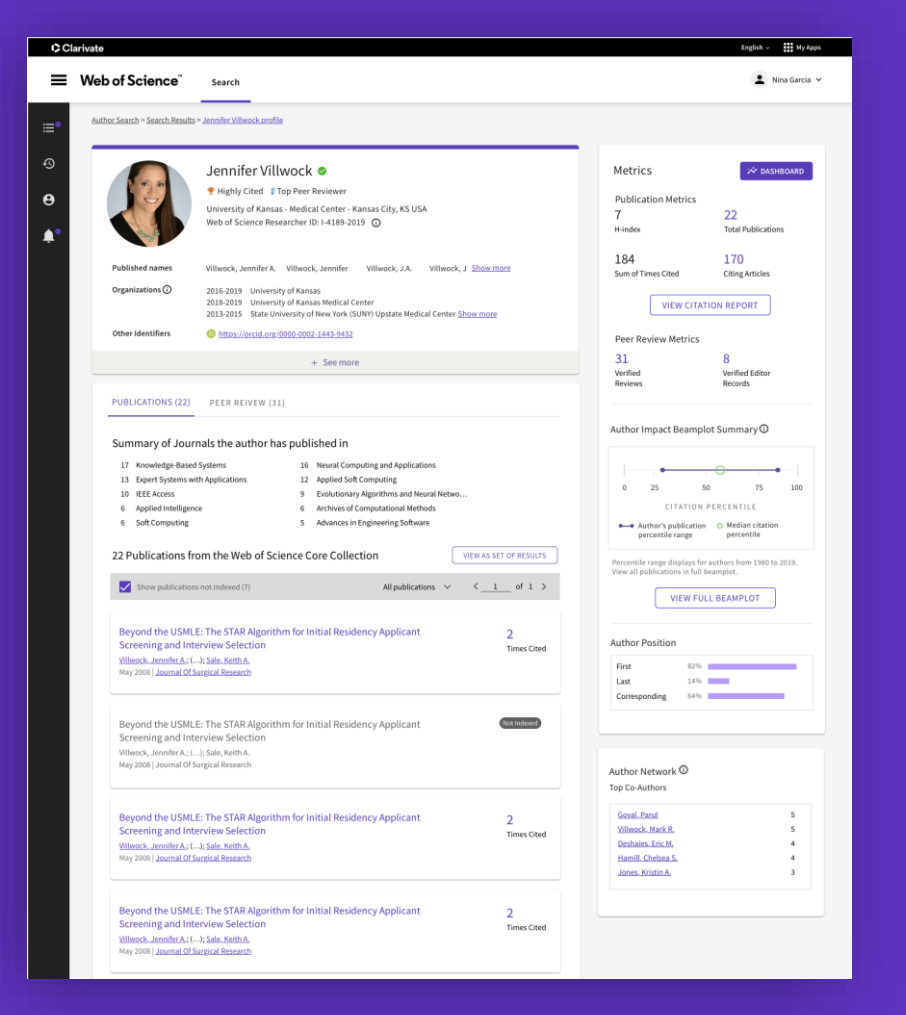

- Mostre suas publicações (indexadas na WOS ou não), métricas de citações, peer reviews, trabalhos como editor em periódicos e awards, em um perfil aberto e fácil de manter atualizado, com versão 'free' que pode ser compartilhada.
- Ganhe visibilidade com menos esforço, gerenciando seu perfil que possui integração fácil com o ORCID.
- Ganhe tempo para encontrar experts de qualquer área, com as opções de busca e filtros.

# **Mantenha-se atualizado com os pesquisadores da sua área**

Opções de alertas para Web of Science Researcher Profiles

**Alertas de citações ao seu perfil**

Monitore a influencia de seus trabalhos com alertas por email automáticos e semanais, notificando de novos artigos que citam seu trabalho.

**Alertas de publicação do autor**

Fique atualizado, seguindo pares, colaboradores, e pesquisadores de seu interesse, e seja notificado quando eles publicam novos trabalhos, recebendo alertas por email mensalmente.

**Alertas de citações a autores**

Acompanhe o desenvolvimento dos trabalhos das conexões na sua rede, com alertas por email semanais que mostram quem tem citado o trabalho dos pesquisadores que você se interessa.

# **Criando o seu Perfil**

**Claritists** 

**C** Clarivate

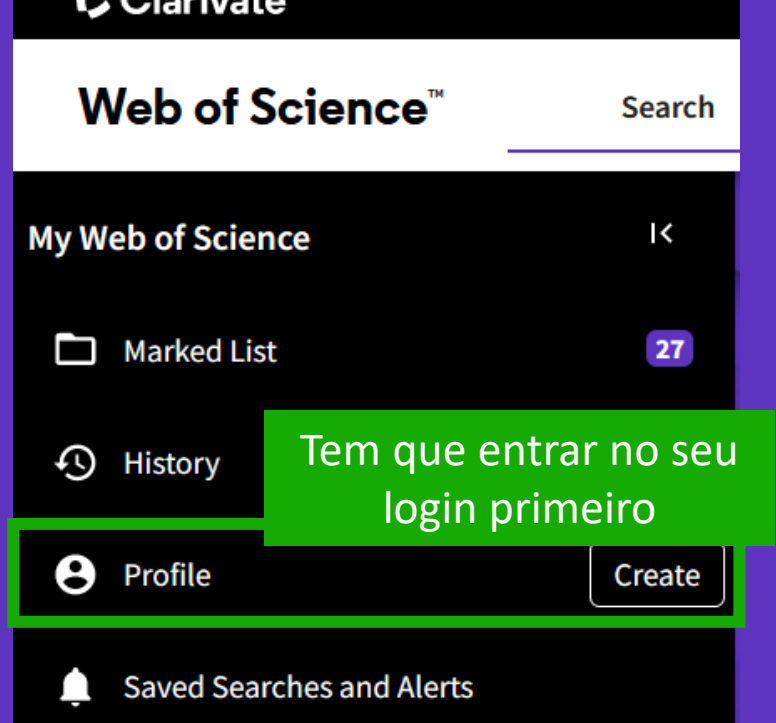

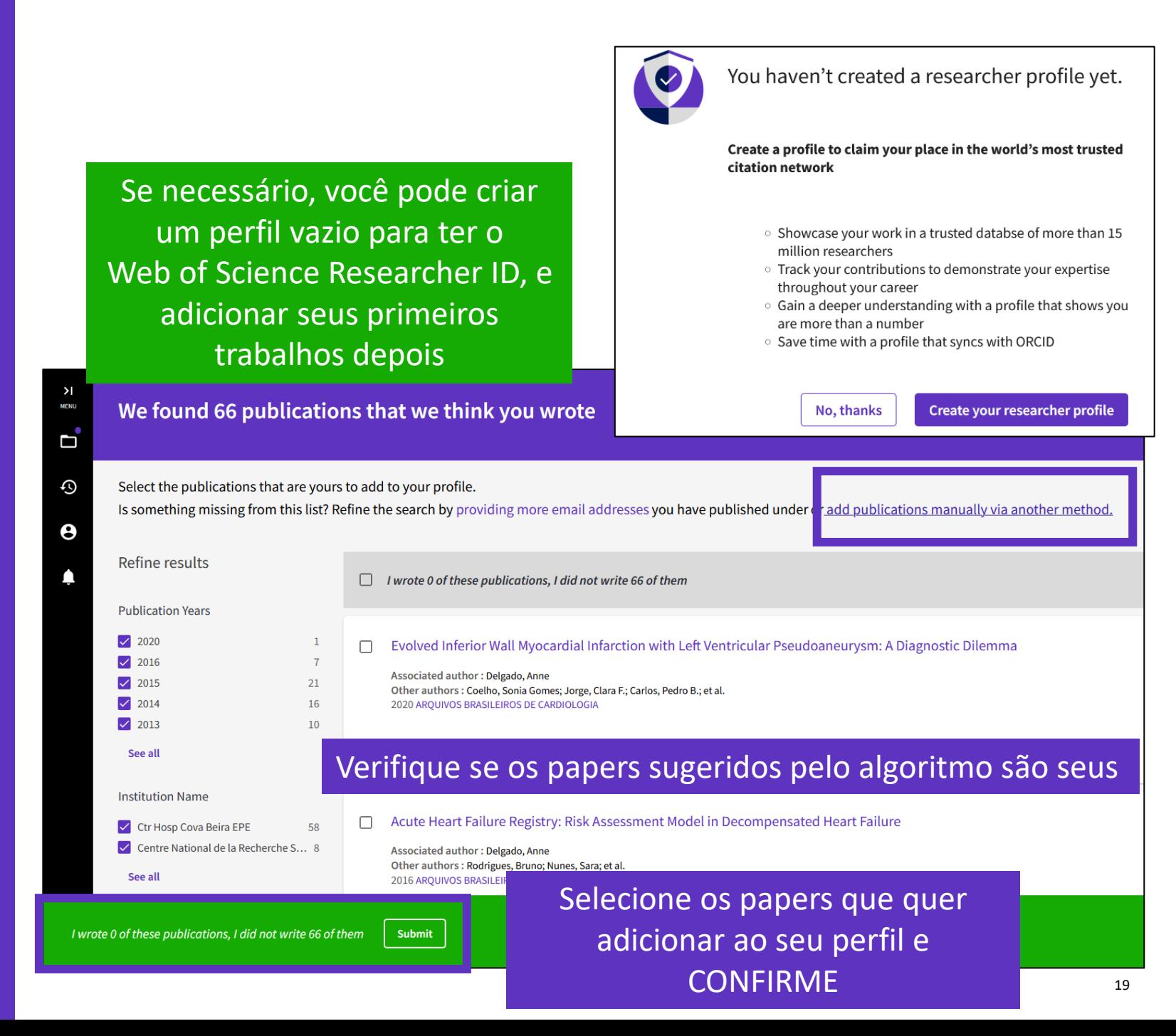

# **Edite seu Perfil**

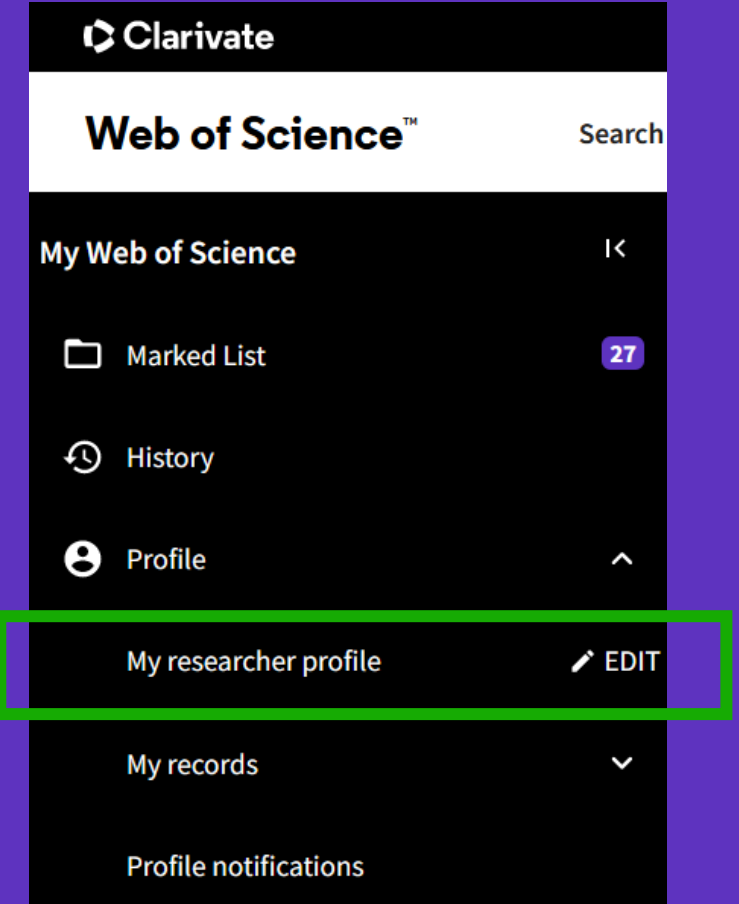

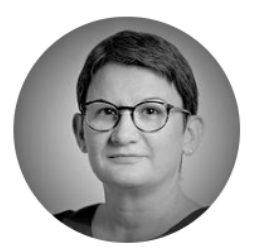

#### Delgado, Anne ®

Clarivate

Web of Science ResearcherID: L-5046-2019 Share this profile

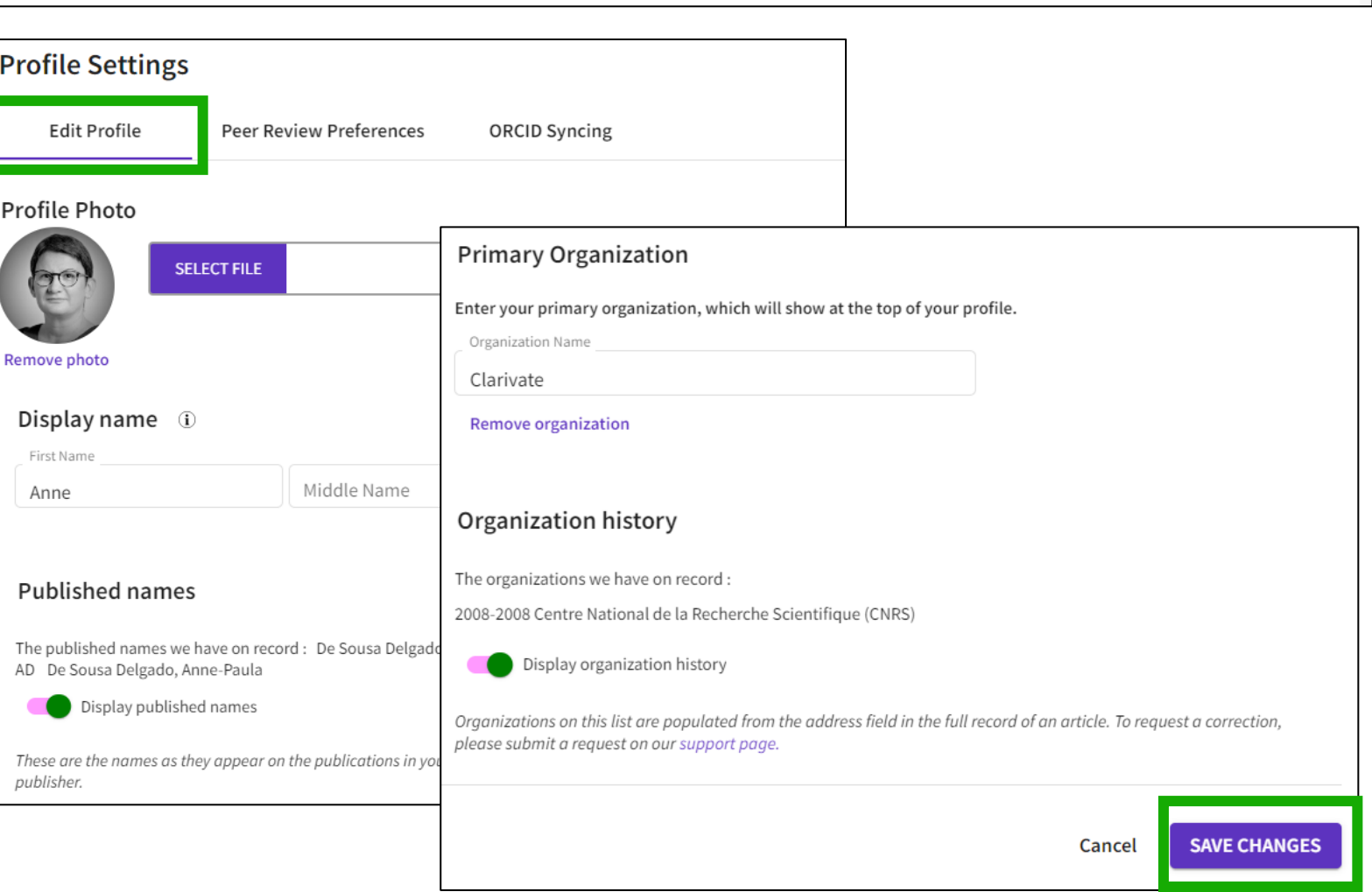

 $\blacktriangleright$  Edit

# **Edite seu Perfil**

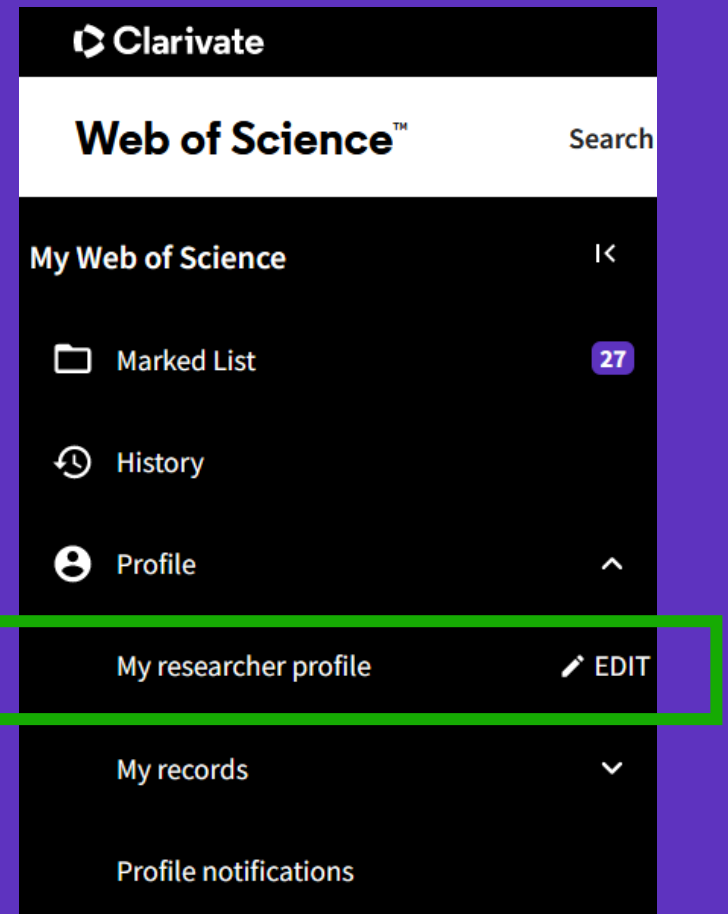

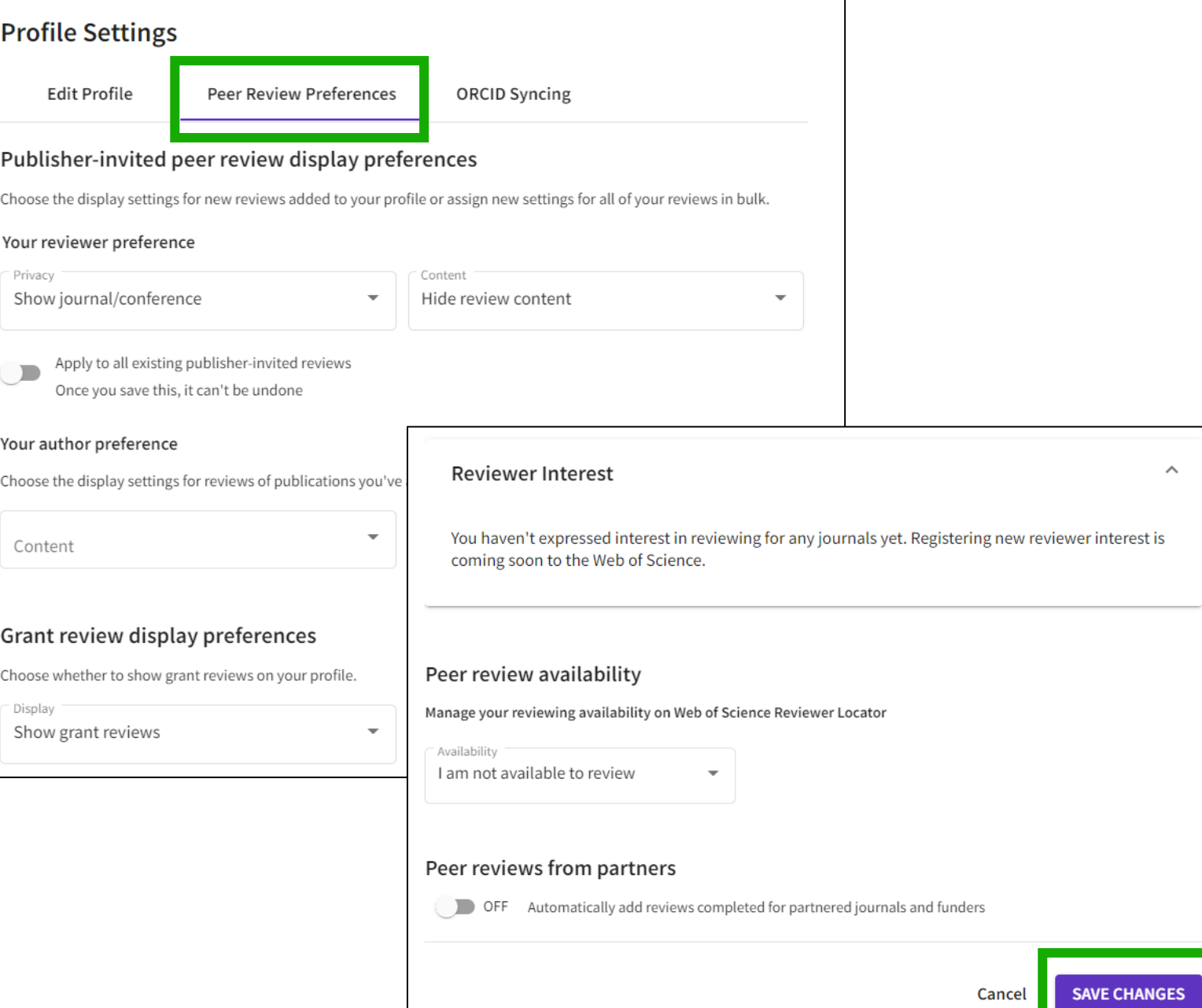

# **Edite seu Perfil**

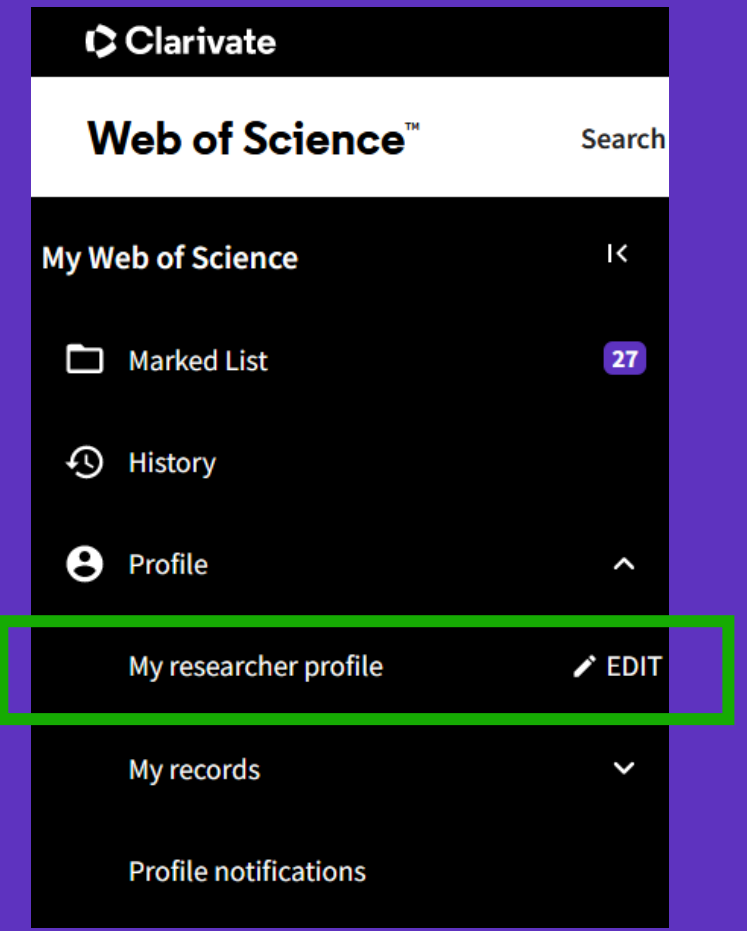

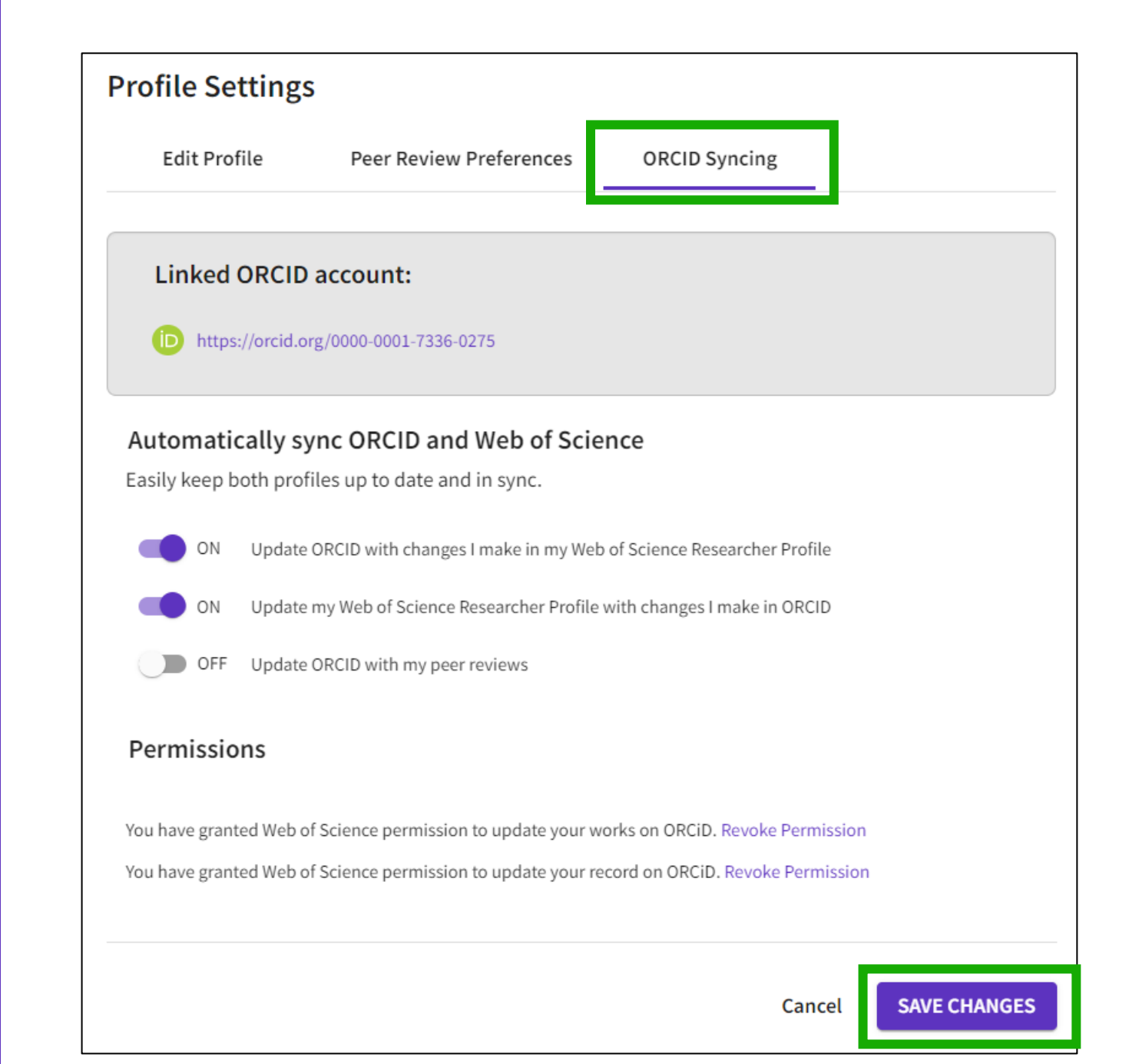

# **Ganhe tempo sincronizando seus perfis Web of Science e ORCID**

- ❖ Sincronização pode ser feita em apenas 4 passos
- ❖ Usuário pode decidir o nível e direção dessa sincronização
- ❖ Sincronização pode ser automática ou manual
- ❖ Publicações são enviadas imediatamente
- ❖ Peer reviews são enviados diariamente

**C** Clarivate

❖ ORCID e ResearcherID mostrados como links nos respectivos perfis

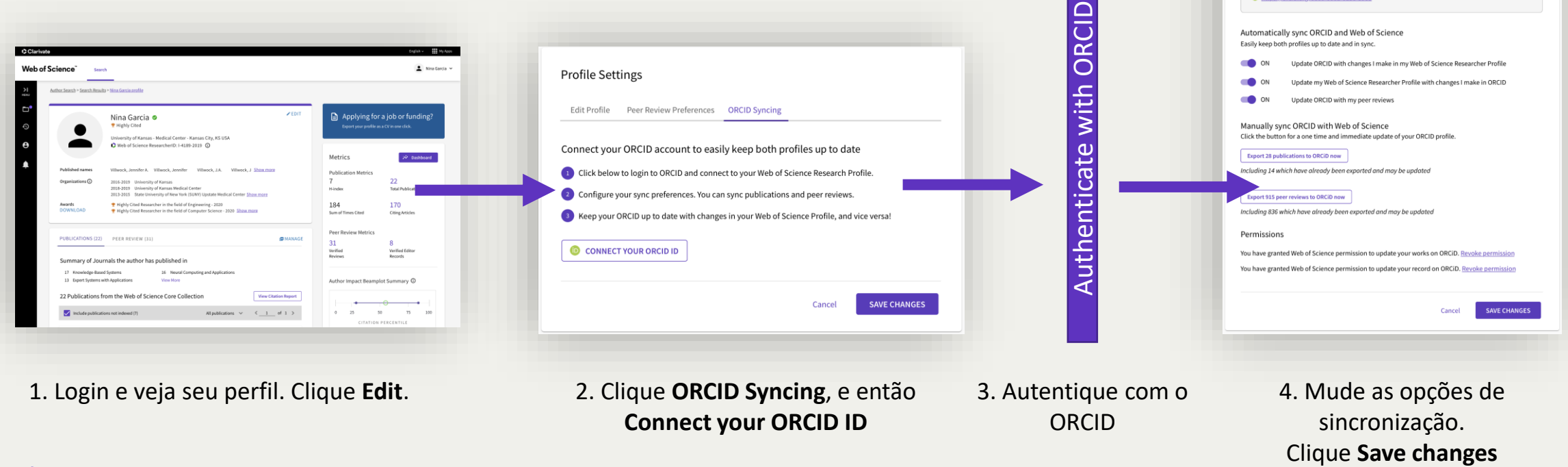

**Profile Settings** 

Linked ORCID accoun

Edit Profile Peer Review Preferences ORCID Syncin

# **Sincronize com o ORCID – Etapas**

Página de Help da Web of Science [aqui](https://webofscience.help.clarivate.com/en-us/Content/wos-researcher-profile-adding-removing-publications.html)

Para a sincronização, você precisa de seu número de ORCiD.

### **Para adicionar seu ORCID ao sua configuração do perfil**

- 1. Clique em Editar no seu perfil no menu, ou a partir do perfil diretamente. on Edit
- 2. Vá até sincronização com ORCID
- 3. Clique em 'Connect my ORCID'
- 4. Autentique com o ORCID usando seu número de ORCID e senha
- 5. Sua sincronização está completa e você pode escolher a forma de como a sincronização vai acontecer!

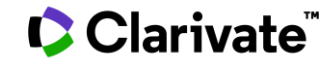

# **Sincronize com o ORCID – Etapas**

#### • **Exemplo de sincronização**

- Uma vez que você adicionou seu número do ORCID ao seu perfil da Web of Science, poderá importar publicações do ORCID para o seu perfil automaticamente ou manualmente.
- Veja a opção "Keep my publication list up to date with my ORCID record" na aba de sincronização do ORCID do seu Perfil.
- Habilitando essa opção significa que as mudanças feitas no ORCID serão refletidas no seu Web of Science Researcher Profile.
- Essa atualização acontecerá quando :
- Uma nova publicação elegível entrar no ORCID
	- Publicação elegível pode ser um artigo ou conference paper, e ter um título.
- Uma publicação importada previamente ter sido removida do ORCID
- Uma publicação importada previamente ter algum dos seguintes campos modificados no ORCID:
	- Titulo, DOI, UT (Web of Science nr de acesso), Pubmed ID, arXiv ID, nome do periódico, data da publicação

Se a sincronização está habilitada, essas atualizações devem estar visíveis no seu Web of Science Researcher Profile em 10 minutos de ocorrerem no seu registro do ORCID. Se não acontecerem, por [favor contatem](https://support.clarivate.com/ScientificandAcademicResearch/s/Product-or-technical-question?language=en_US) suporte técnico.

#### **C** Clarivate

# **Novas publicações serão automaticamente adicionadas em seu perfil (a menos que você decida desativar essa funcionalidade)**

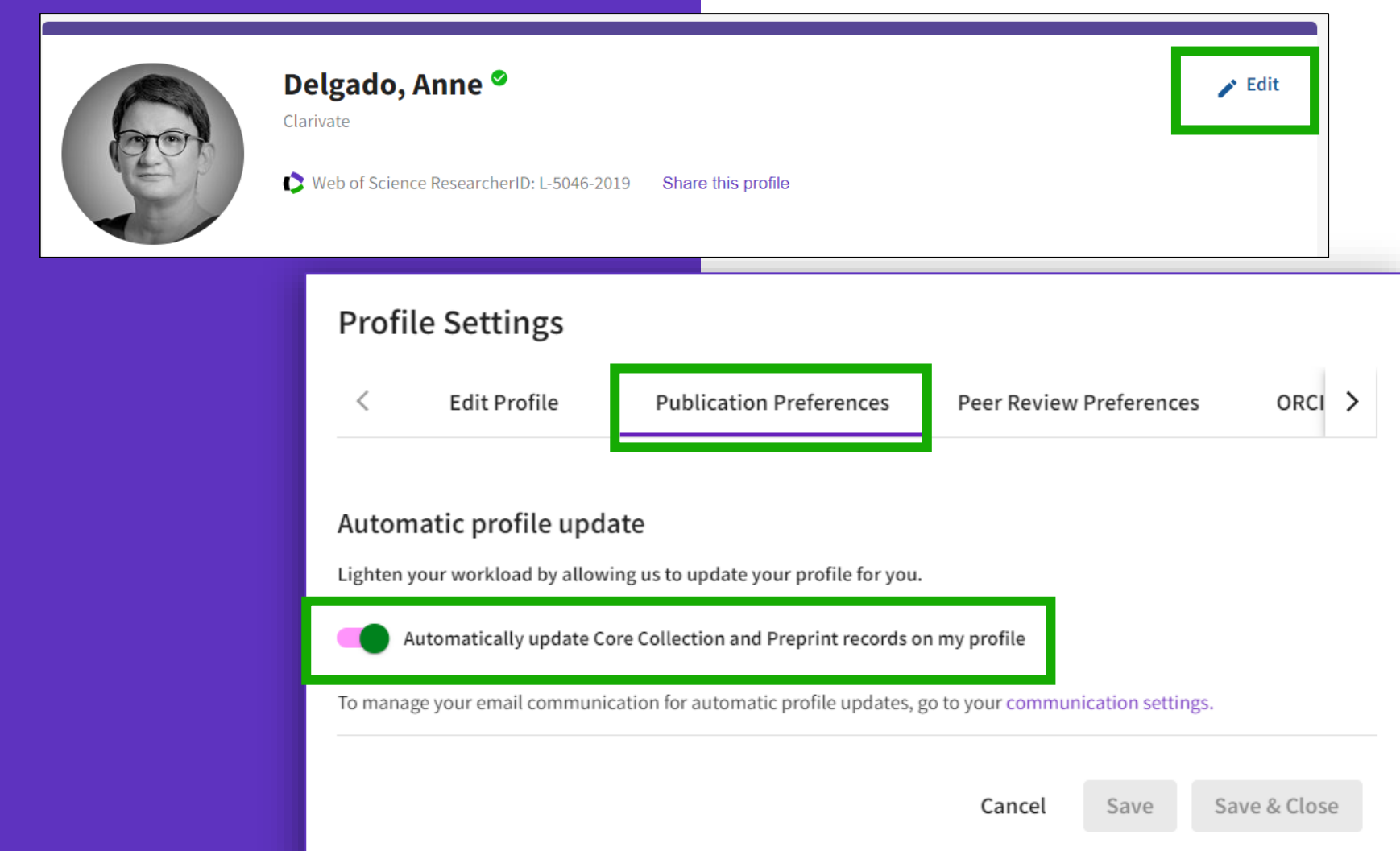

**Como funciona?**

- **Adições automáticas só funcionam para perfis que contenham pelo menos uma publicação vinda da Web of Science Core Collection (**O algoritmo se baseia nos metadados desses artigos**)**
- **Só publicações da Web of Science Core Collection são adicionadas automaticamente para perfis reinvindicados e não-reinvindicados** (E também preprints, se este indice estiver ativado em sua instituição)
- **Para perfis reinvindicados, publicações automaticamente adicionadas são colocadas, não sugeridas** (Queremos poupar tempo e trabalho dos usuários, adicionando através dos parametros do algoritmo)
- **Auto-adições a um perfil não são instantaneas** (Podem levar alguns dias até que o trabalho seja adicionado automaticamente ao perfil, de quando foi indexado na base)

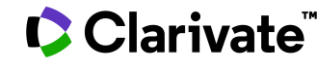

# **O usuário será informado por email quando novas publicações forem adicionadas ao seu perfil reinvindicado**

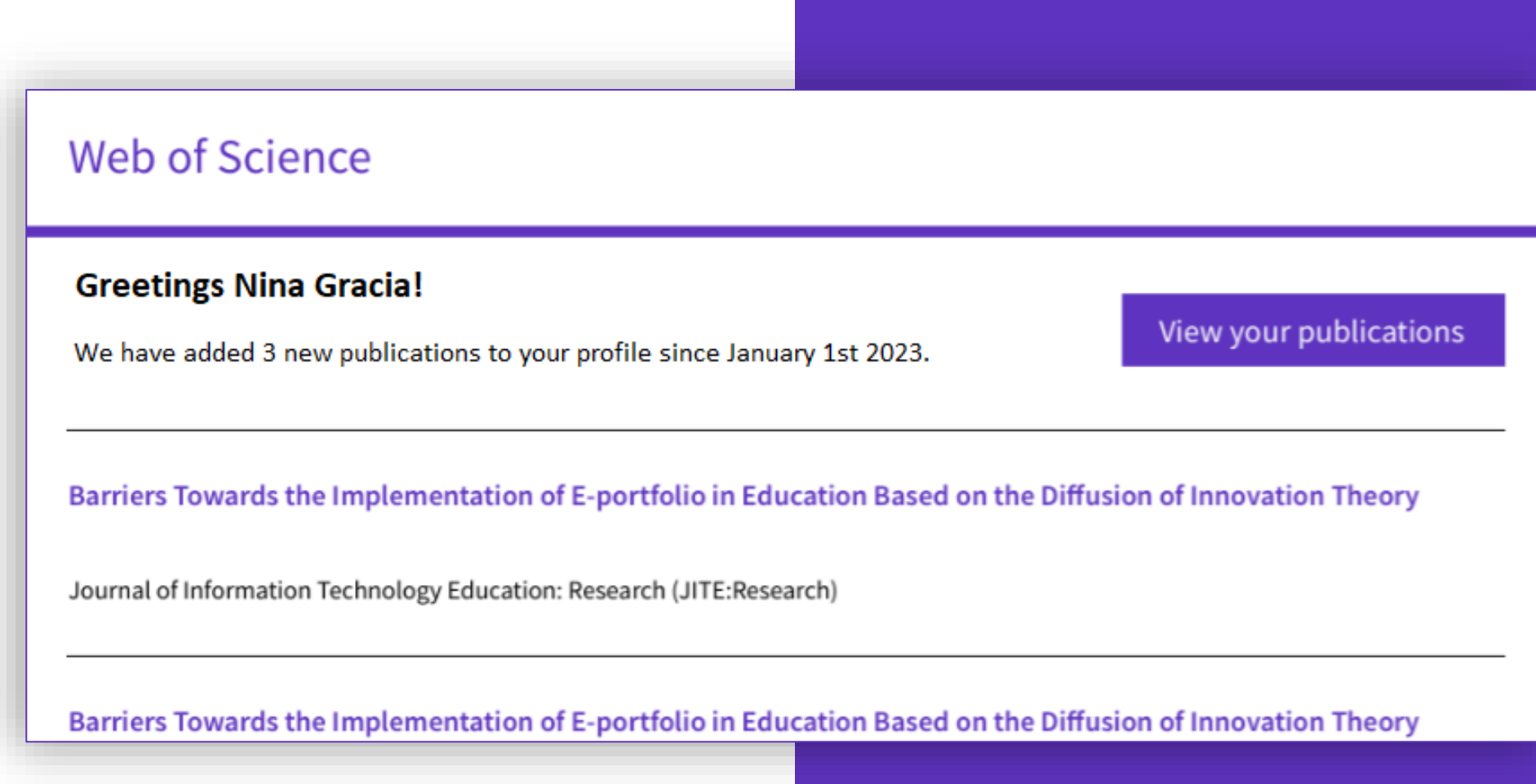

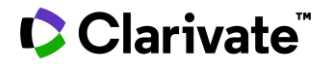

# **Você facilmente vai identificar as publicações que foram automaticamente adicionadas junto com sua produção**

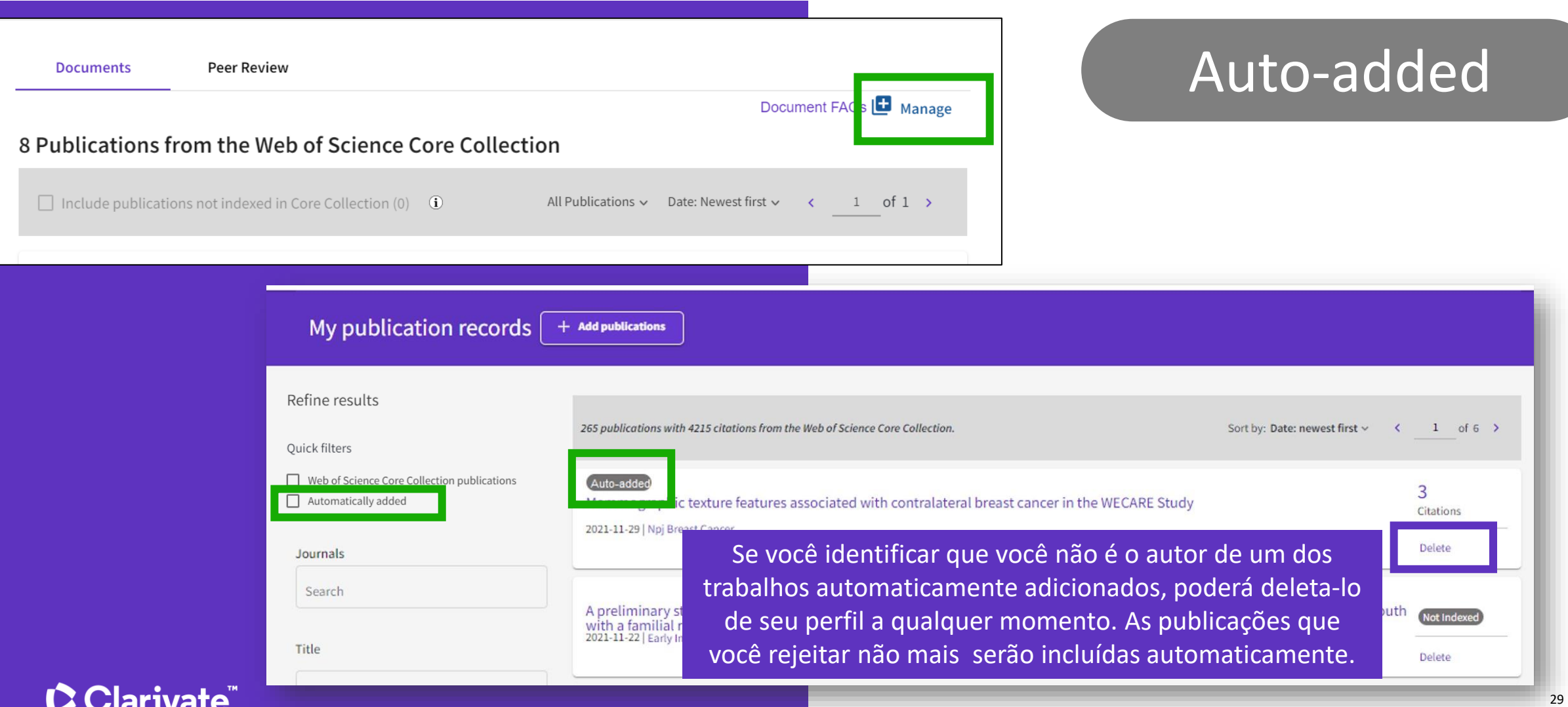

## **Adicione publicações Opção 1**

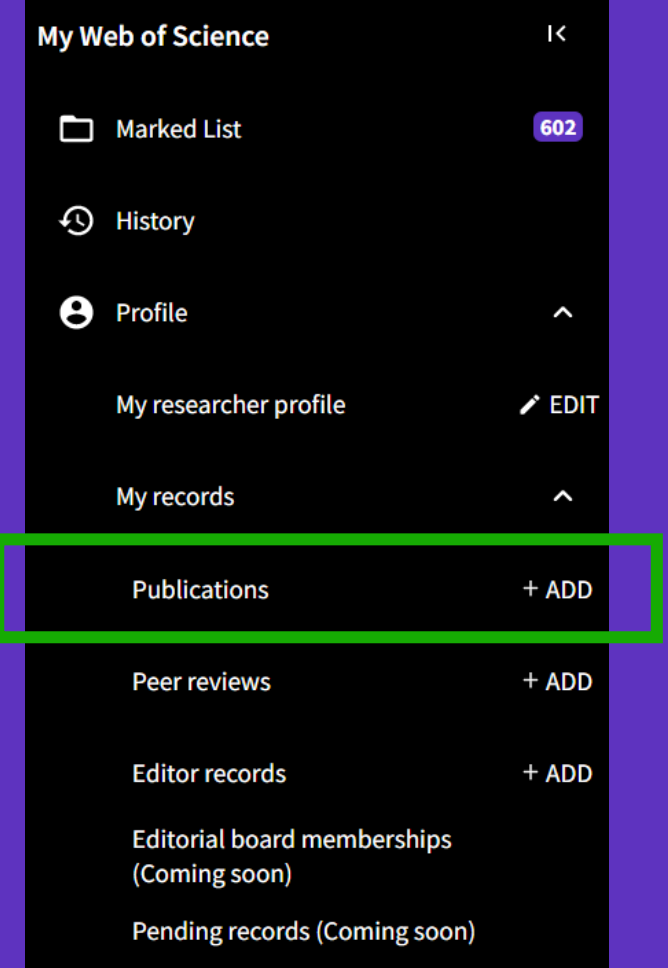

**C** Clarivate

#### Add publications to your profile

#### We found 2 of your publications

We have found 2 publications in the Web of Science Core Collection that match your email addresses and/or names.

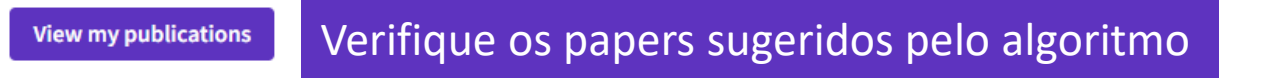

#### Add publications by identifier

DOI

If your article has been published please enter its DOI to help us retrieve additional metadata including citations if it is indexed in the Web of **Science Core Collection.** 

Search Article Details

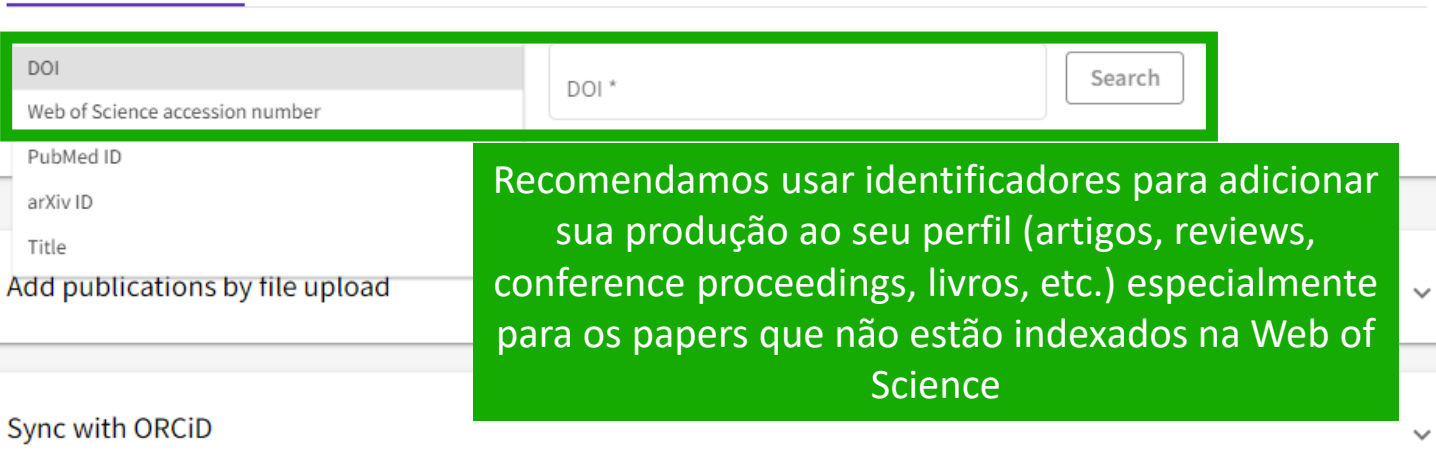

#### Help – [Adding and removing publications from my profile](http://webofscience.help.clarivate.com/en-us/Content/wos-researcher-profile-adding-removing-publications.html)

 $\boldsymbol{\wedge}$ 

## **Adicione publicações Opção <sup>2</sup> (Recomendada)**

- Faça uma pesquisa na aba pesquisadores para o seu nome para lhe ajudar a identificar se algo não foi recuperado.
- Observe que qualquer dos seus papers que foram recentemente indexados na Web of Science não estarão adicionados automaticamente ao seu perfil. Estes aparecerão em um registro de autor não reinvindicado.

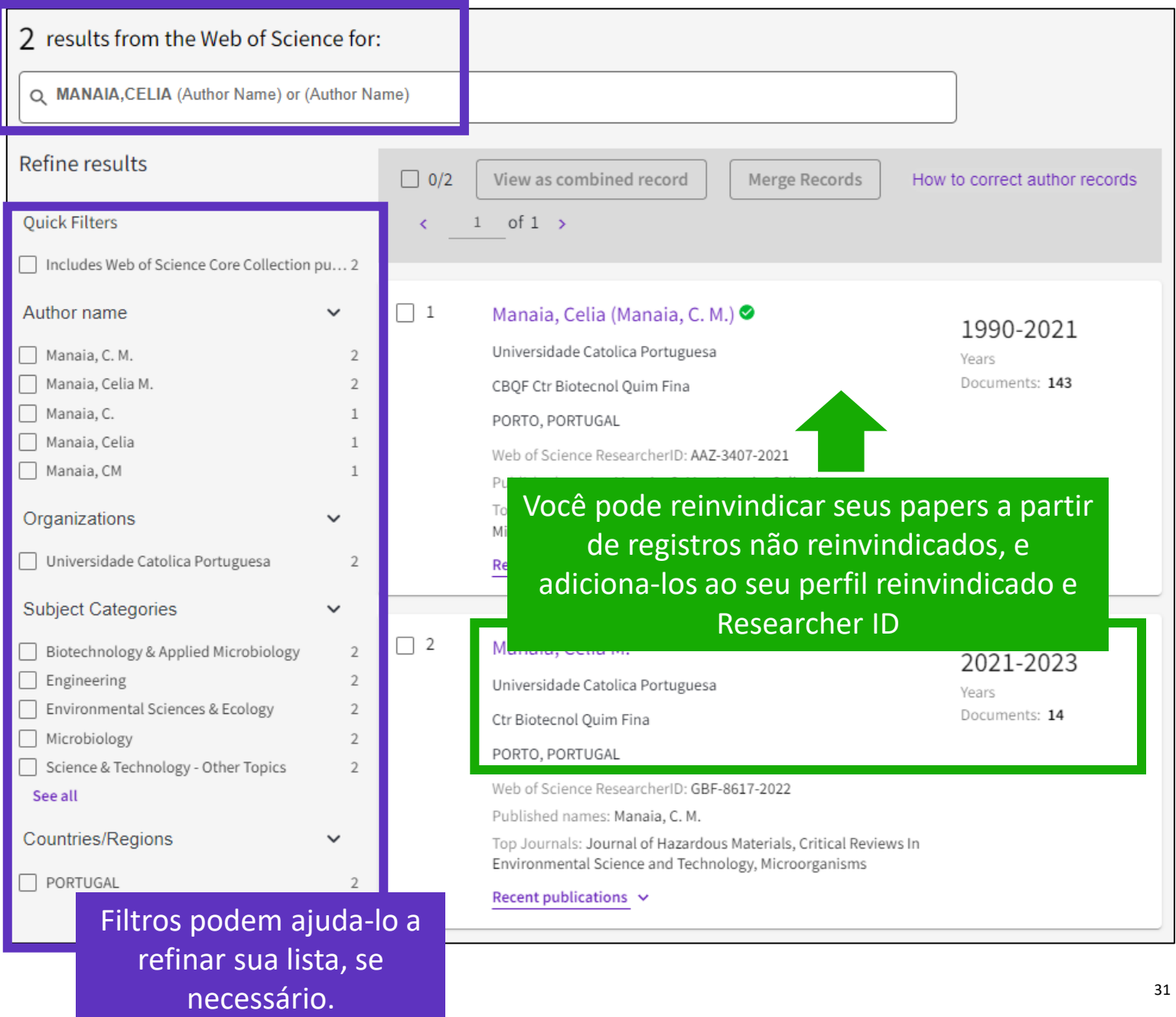

## **Adicione publicações Opção <sup>2</sup>(Recomendada)**

- O autor pode juntar seu perfil reinvindicado aos registros que estão em perfis não reinvindicados
- Para isso, precisa entrar no seu login e reinvindicar seus papers, que estão agora em perfis de autores não reinvindicados.
- Alguns dias depois, esses papers estarão adicionados ao seu perfil reinvindicado e Researcher ID.

### **C** Clarivate

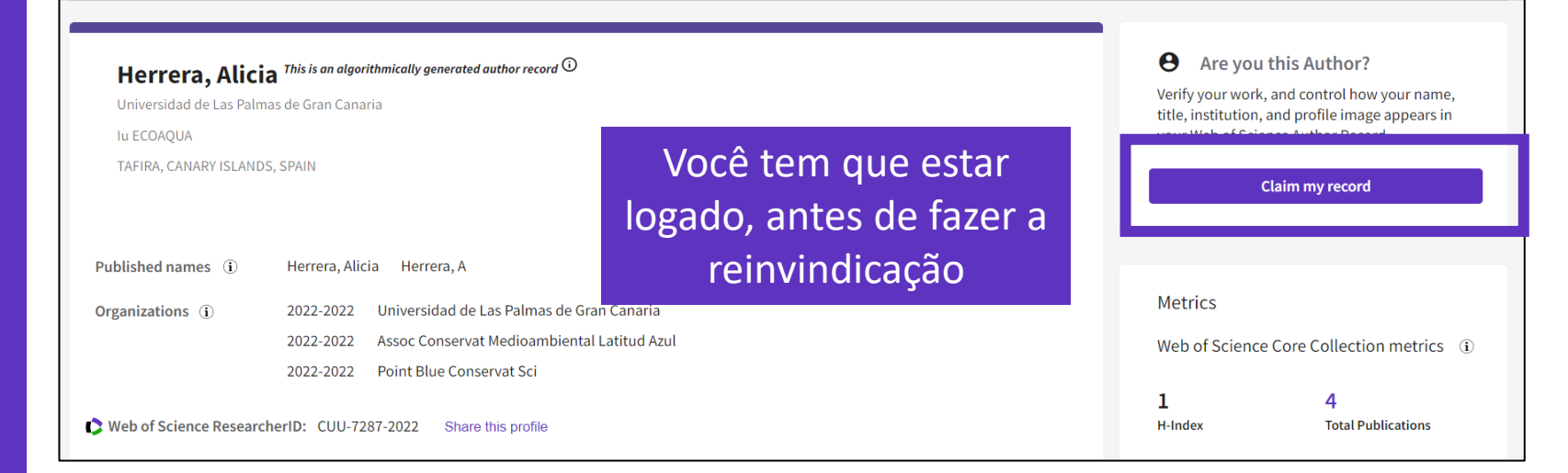

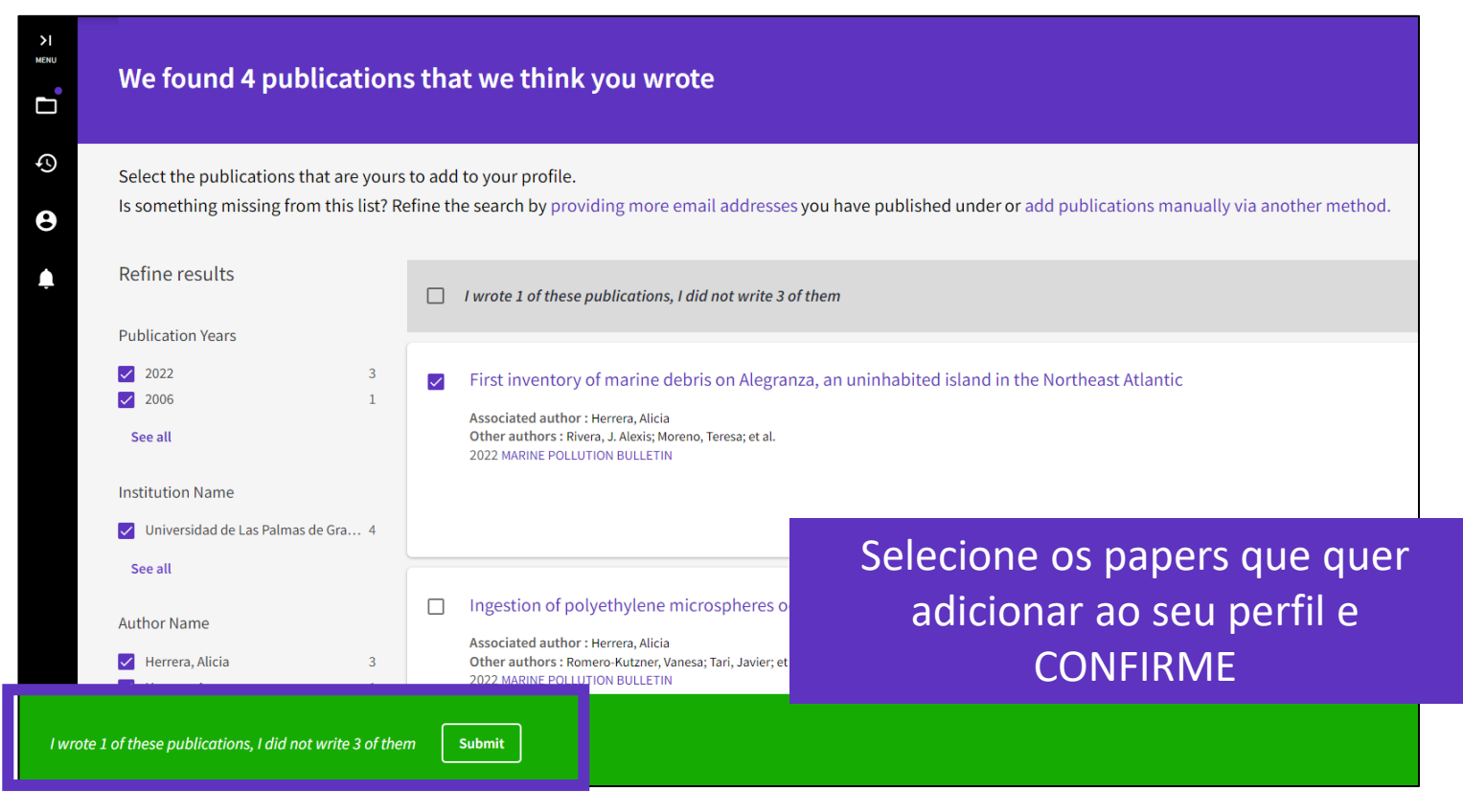

## **Adicione publicações Opção 3**

- Você pode reinvindicar a autoria de seus papers diretamente a partir do registro do documento
- Nas opções de Exportar, você encontra a possibilidade de "Adicionar ao meu perfil de pesquisador".
- Cuidado Você tem que estar logado antes de reinvindicar qualquer conteúdo.

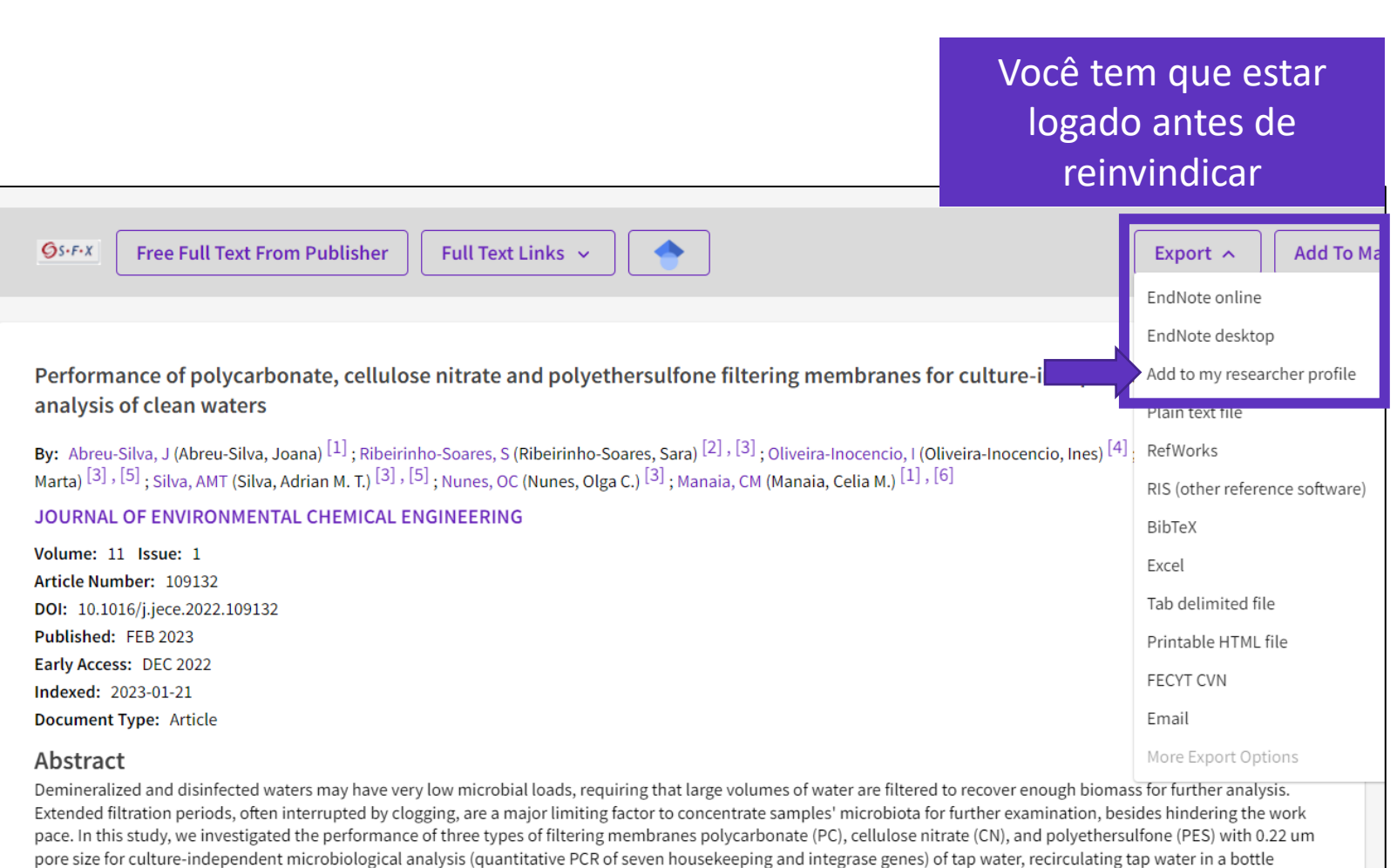

washing loop, and of demineralized water. Compared to PC membranes, CN or PES required lower filtration periods, although had slightly lower DNA extraction vields

# **Remover publicações**

Se você acidentalmente adicionar uma publicação ao seu perfil que gostaria de remover, você pode deleta-la a partir da página dos registros de Minhas Publicações.

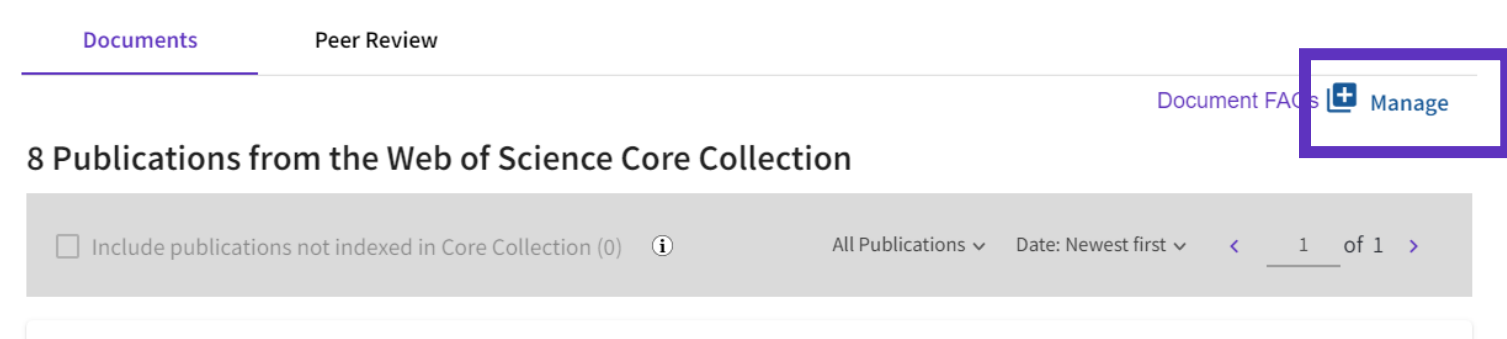

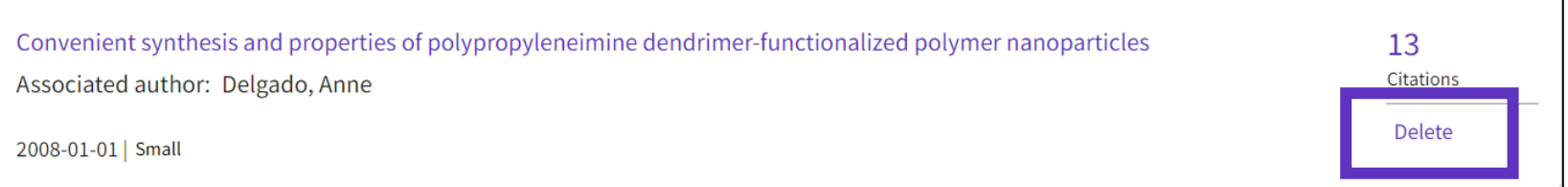

#### Help – [Adding and removing publications from my profile](http://webofscience.help.clarivate.com/en-us/Content/wos-researcher-profile-adding-removing-publications.html)

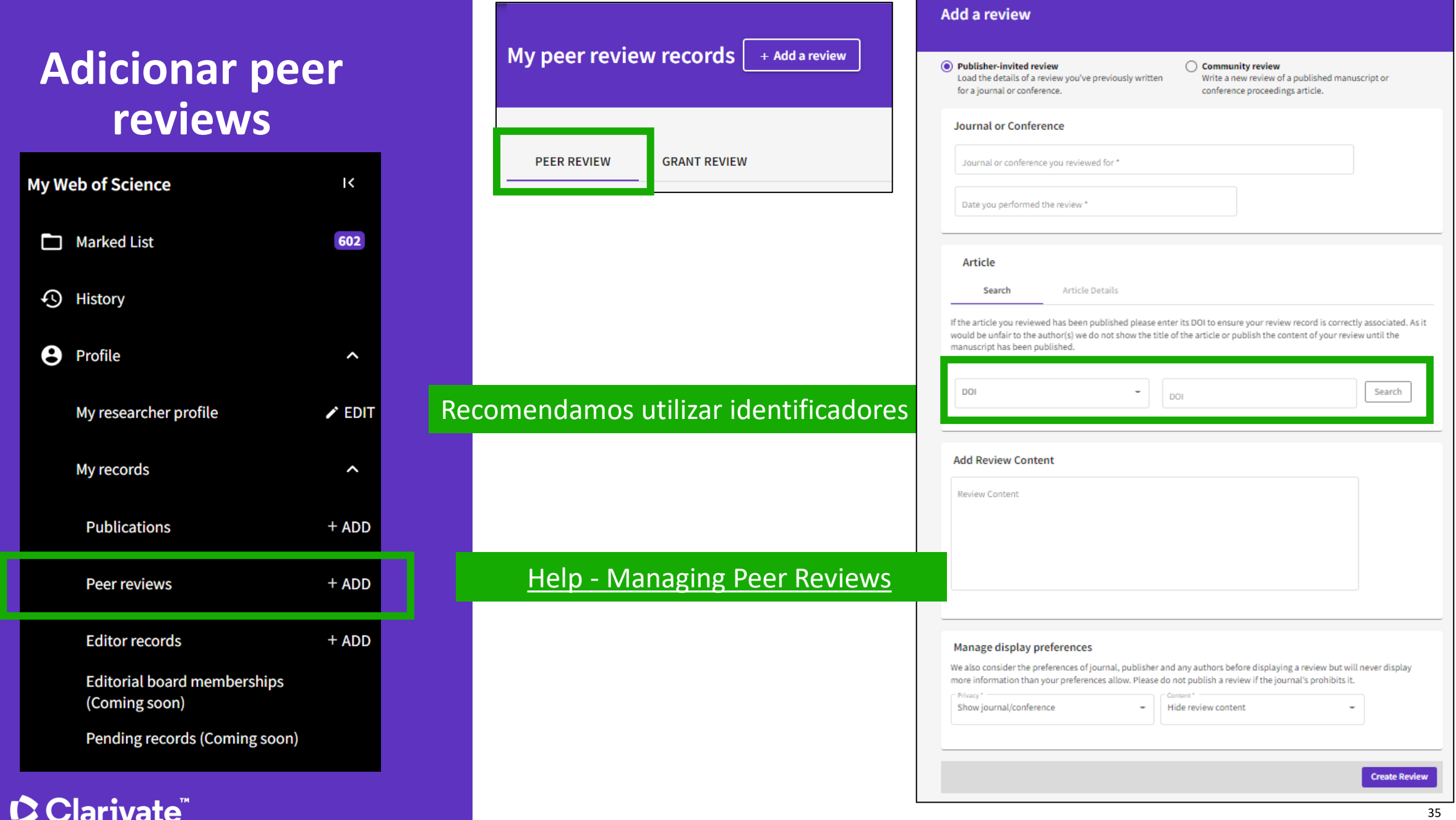

# **Adicionar Revisões de Subsídios de Financiamentos**

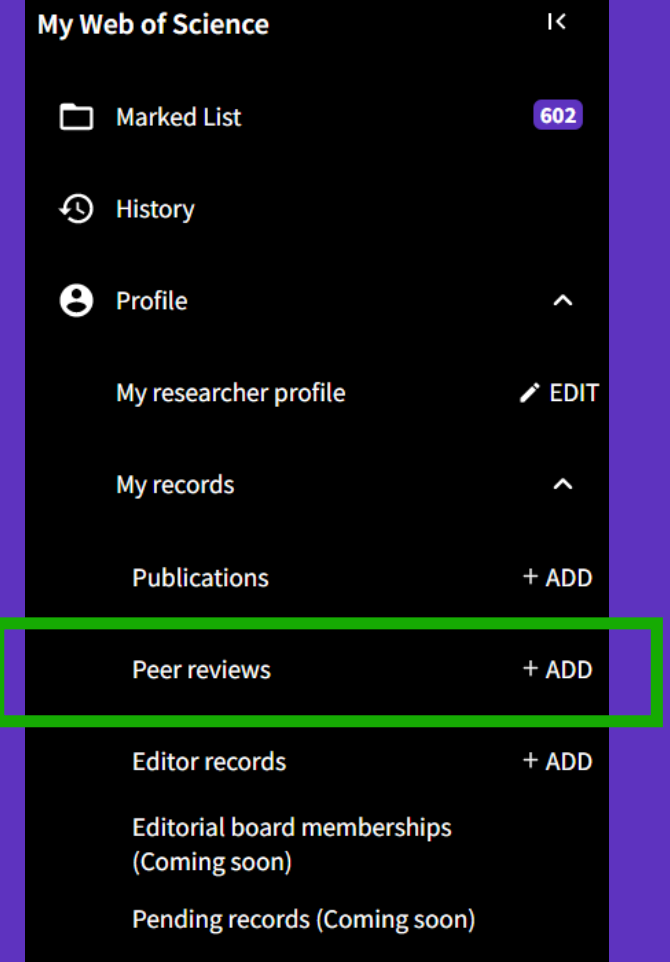

#### CClarivate

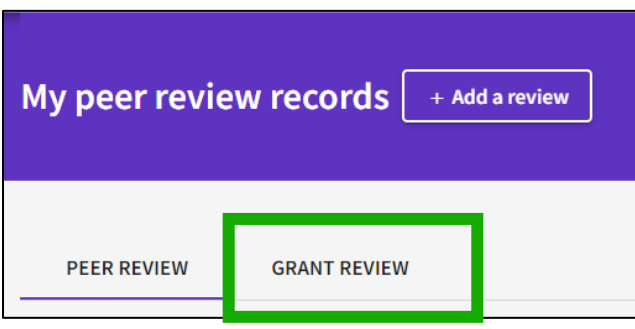

#### **Request recognition from a funder**

To get recognition from the funders you review for, please add some details below. If your funder is not one of our early stage partners, we will contact them on your behalf and update you if and when they join the initiative.

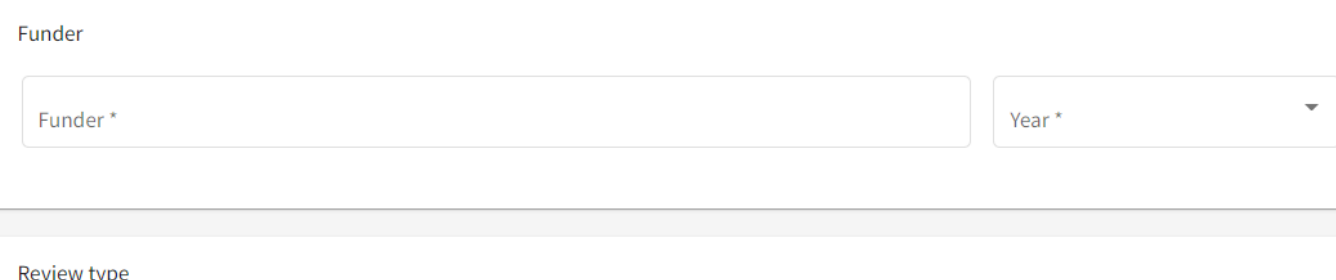

ւյլ

What type of grant review have you done for this funder?

#### **O** Panel Review

A funder brings together a range of experts across a discipline to review multiple grant applications. These experts will evaluate each grant application in turn and make a determination on funding across multiple applications.

#### ◯ Individual Review

A funder commissions experts (usually 2 to 3) in the relevant field to provide a detailed review for a specific grant application or proposal.

# **Adicionar trabalhos como editor**

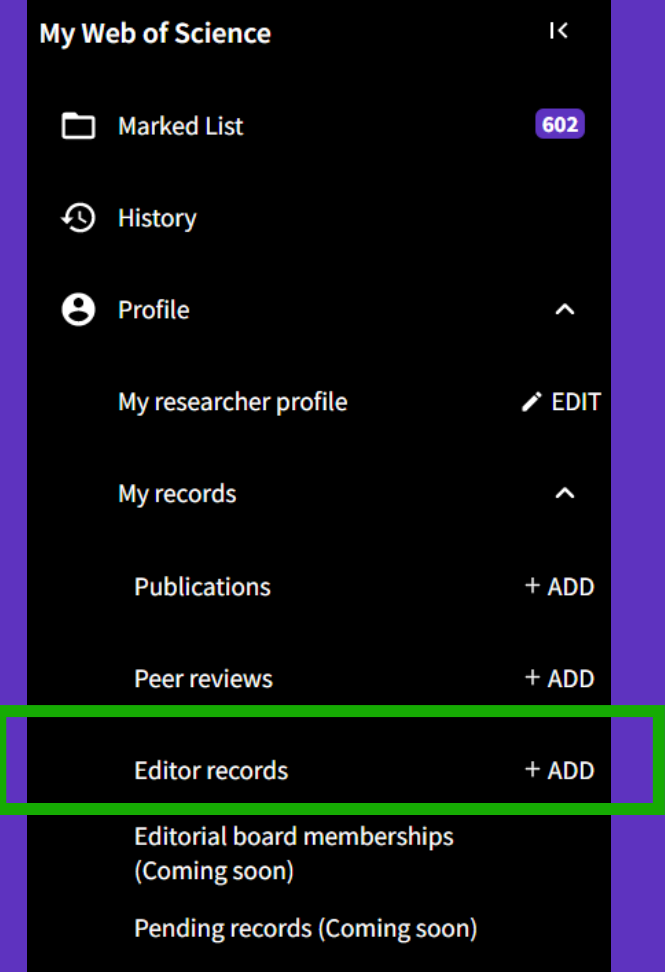

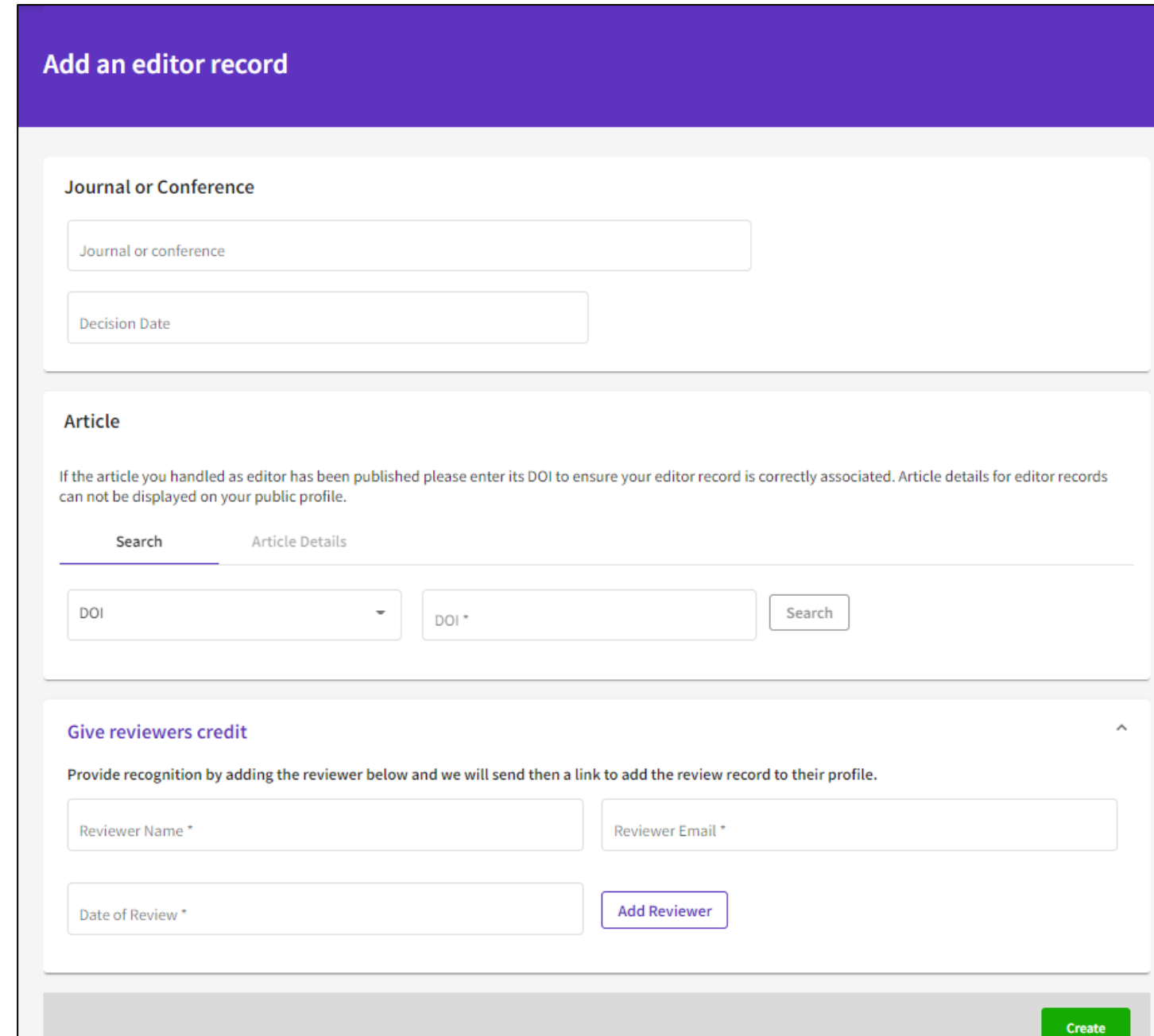

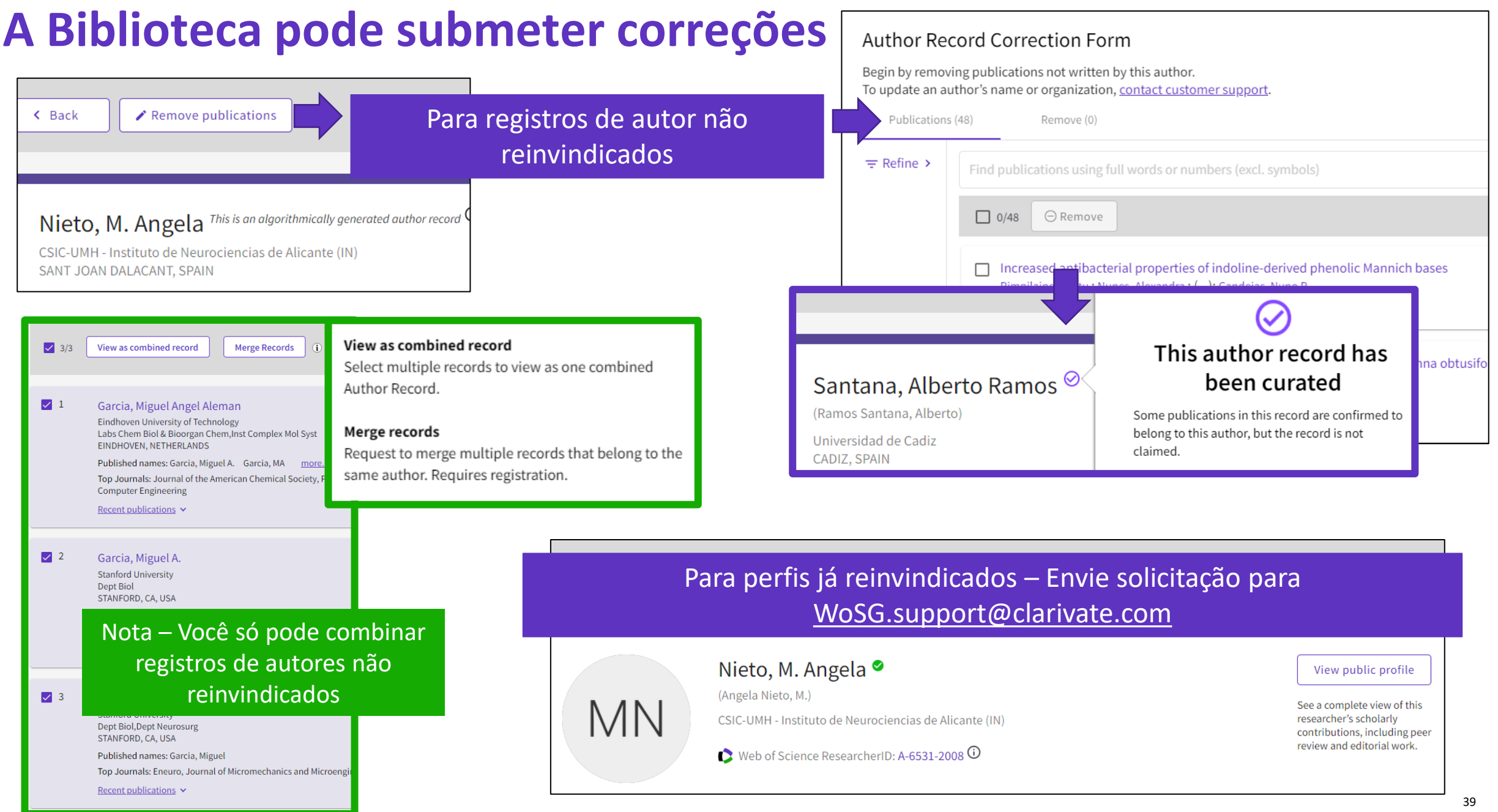

# **Receba Notificações**

Receba notificações baseadas nas suas publicações do perfil e preferencias definidas.

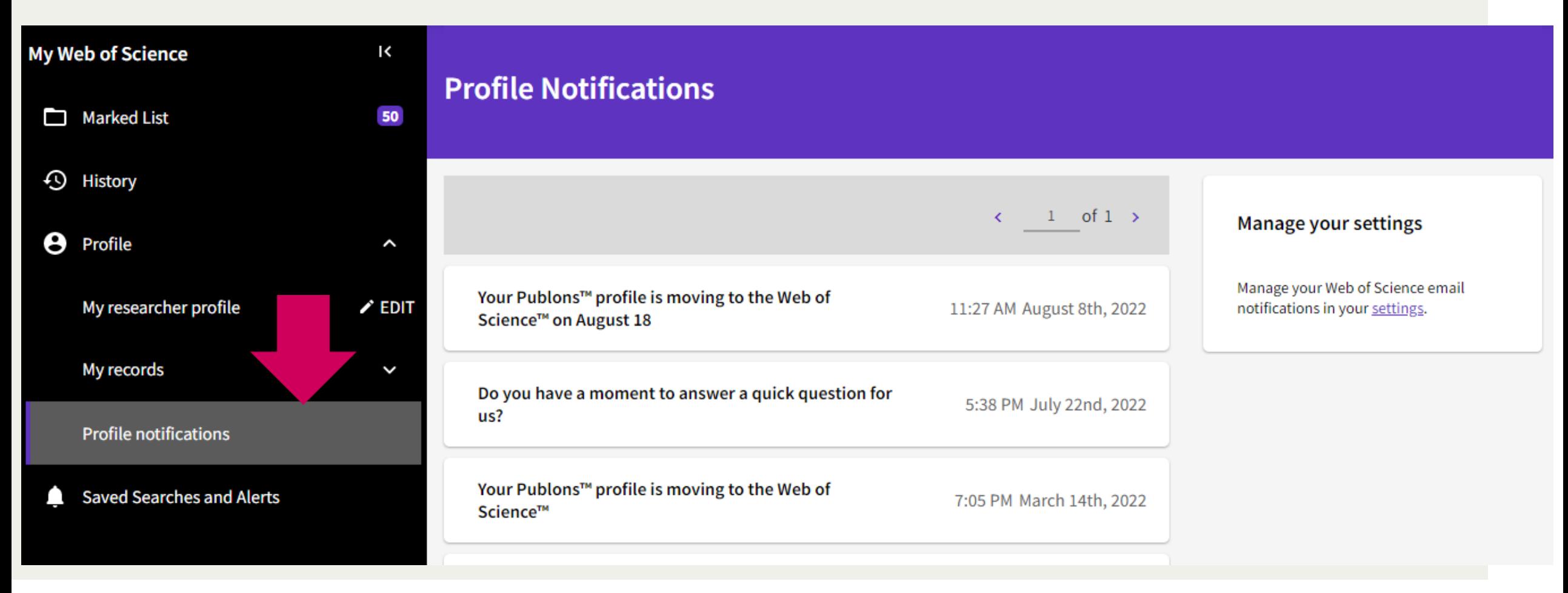

# **Crie um CV**

### **Clique na opção Exportar**

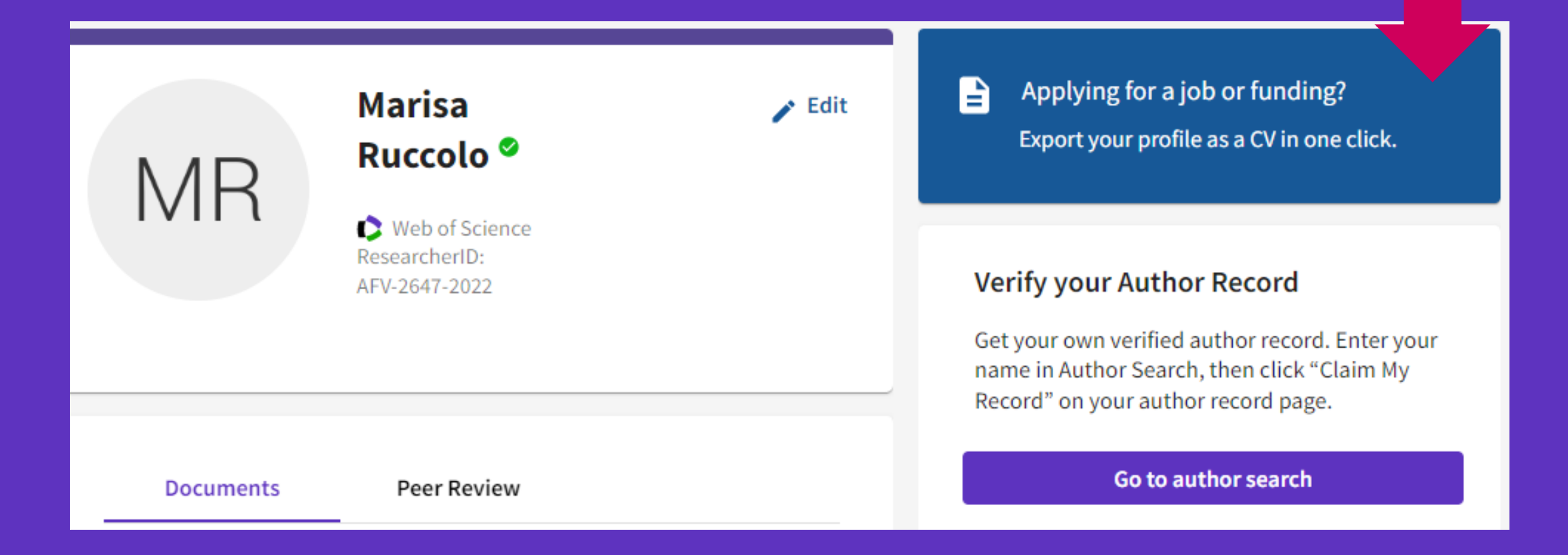

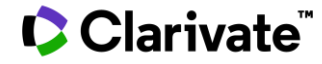

**Selecione as opções de Exportação :** Você pode escolher quais os dados quer incluir em seu CV. Selecione o período de tempo, depois as publicações, métricas de citação, premios, e outros dados que queira compartilhar.

**Exportar PDF:** Os dados que você selecionou serão formatados e enviados por email.

#### **Export your Profile**

Your Web of Science CV provides evidence of your academic service contributions to strengthen your funding and promotion applications, It demonstrates how often top journals rely on your expertise, and includes your publications, citations, peer review history and work as an editor.

Before we can export your Web of Science CV for you, you'll need to do one of the following:

Add at least one publication

Add at least one review and have it verified

Add at least one editor record and have it verified

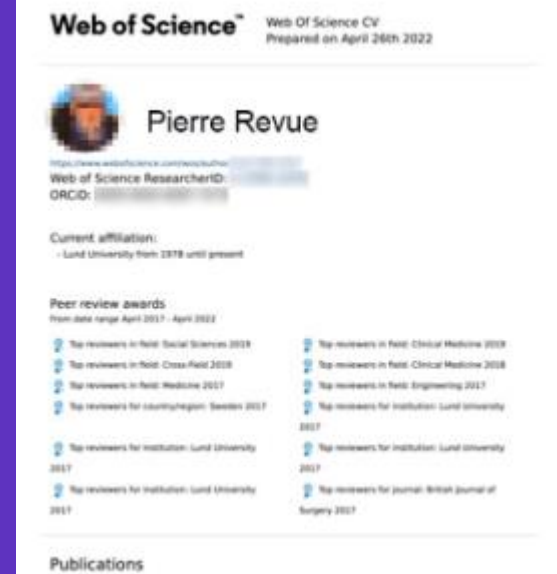

**PUBLICATION METEODS** 

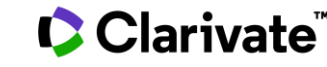

# **Existem 3 opções para fazer sua busca de autor**

1) Nome – 2) Identificador de Autor (Researcher ID ou ORCID) e 3) Organização (unificada)

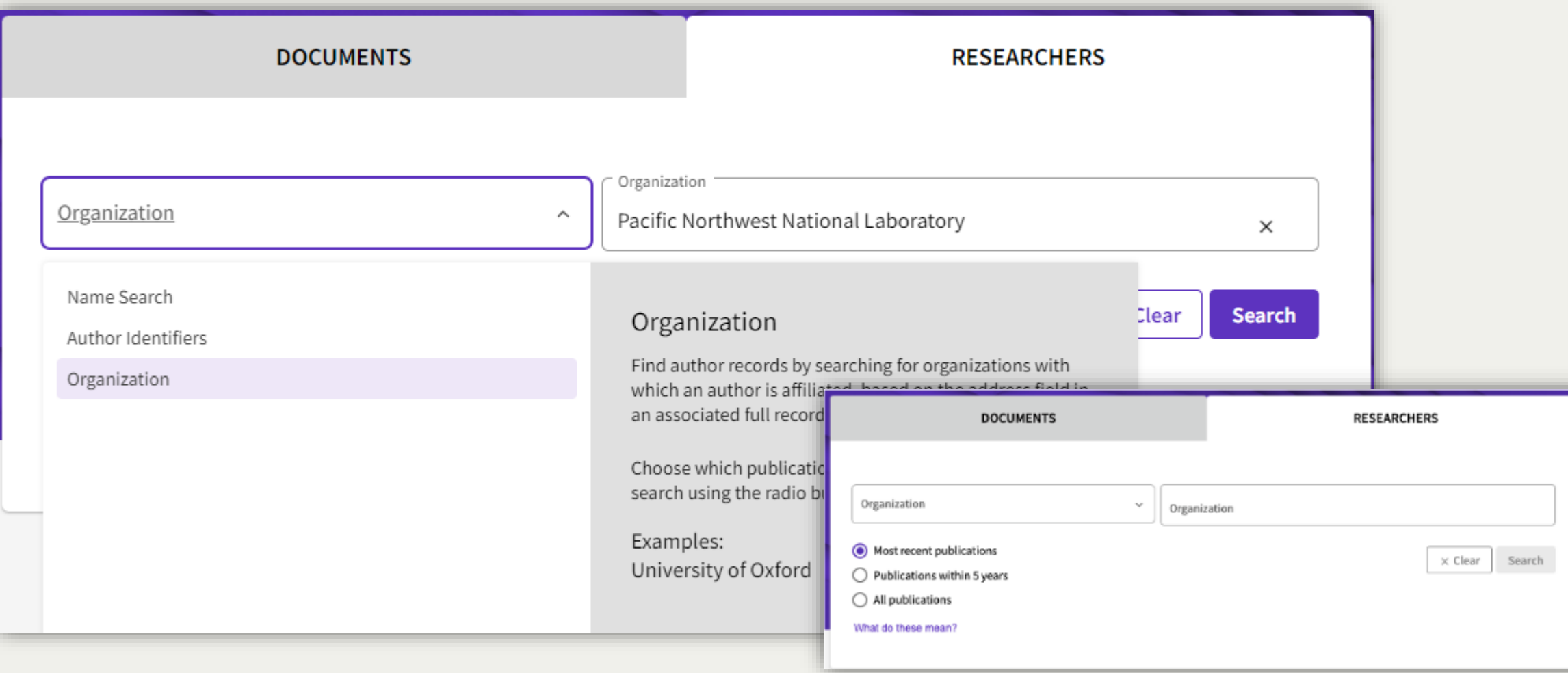

# **Encontre Pares e Colaboradores com a Busca por Pesquisador**

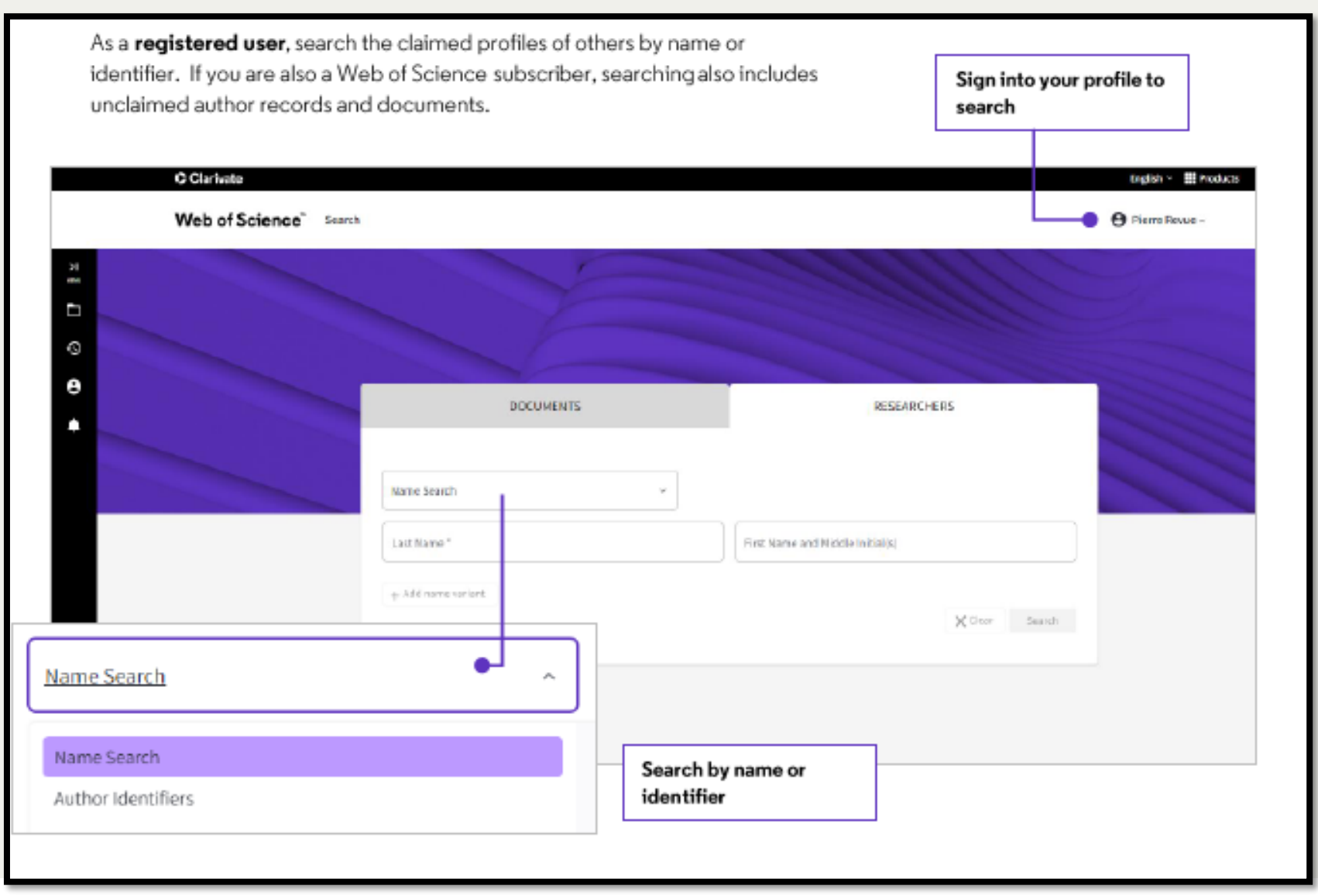

# **Pesquisa de registros de autores por afiliação**

Vai lhe ajudar a localizar perfis de seus pesquisadores, que estejam reinvindicados ou não

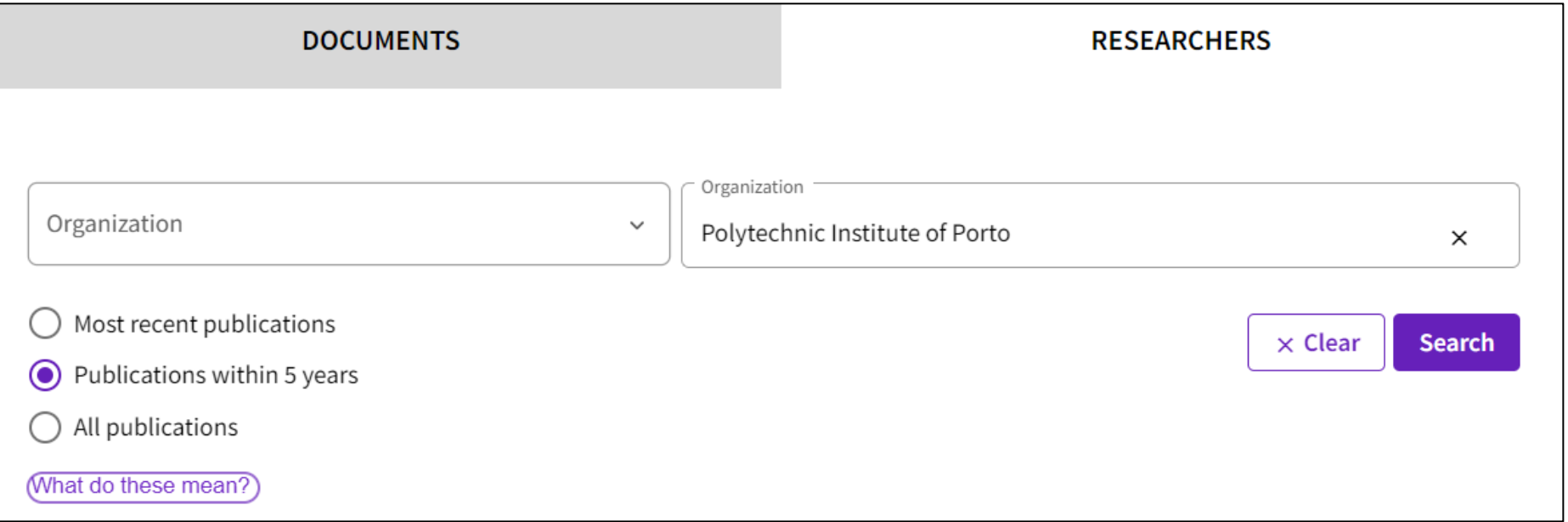

- Use a lista que aparece quando começa a digitar, para selecionar a instituição (do índice de Afiliação) e escolha como quer fazer a busca.
- Pesquisadores são associados à uma instituição pelas afiliações na publicação, e podemos considerar suas publicações mais recentes, dos últimos 5 anos, ou todas.

#### **C** Clarivate

InCites Benchmarking & Analytics™ | Journal Citation Reports™ | Web of Science™

## **Web of Science™ Researcher API**

December 2022

Web of Science.

**The Web of Science Researcher API complements our suite of RESTful Web of Science APIsto provide complete researcher profile data from the Web of Science**

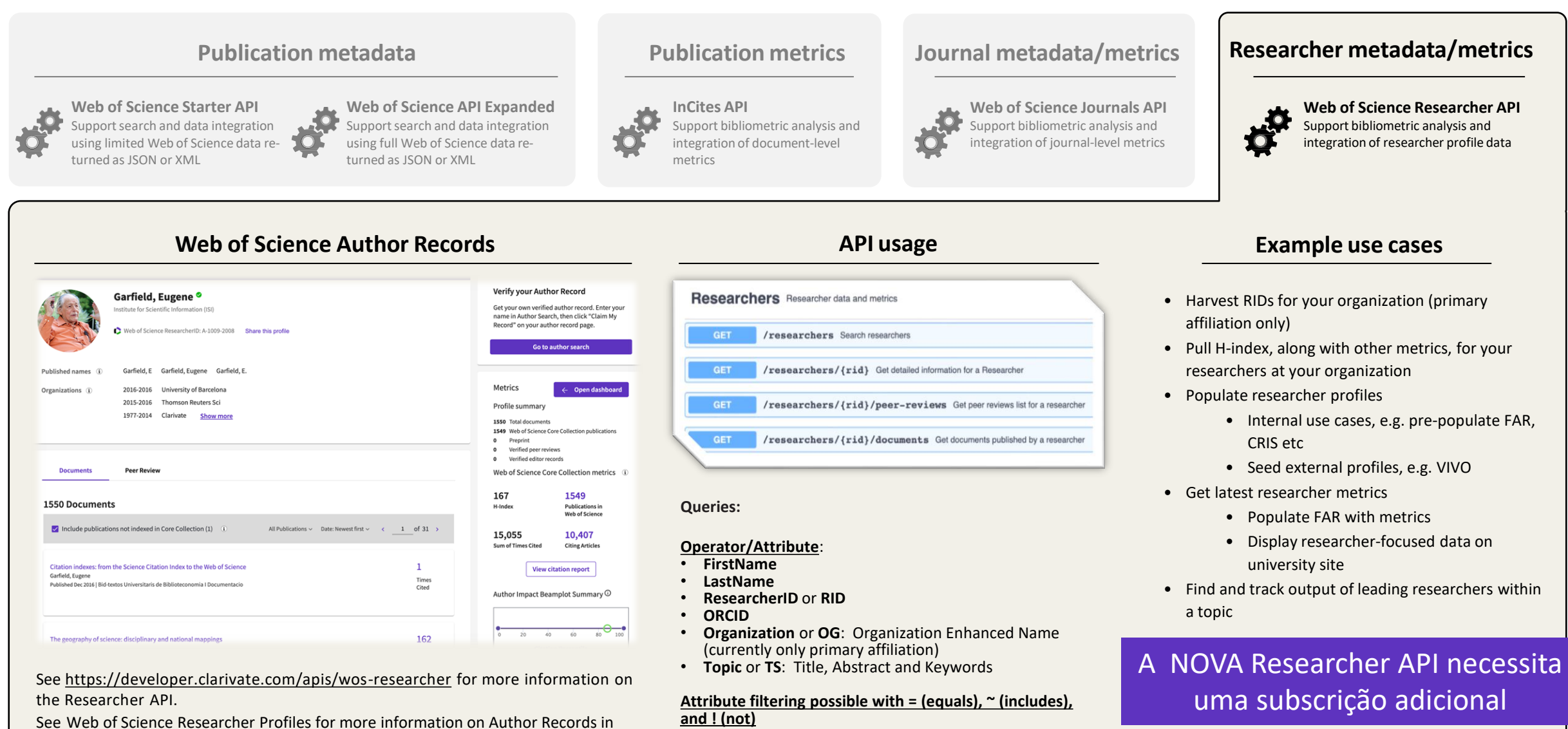

46

# **Crie alertas de citações semanais para o seu perfil**

- Todos os pesquisadores que possuem perfis podem receber alertas quando seus trabalhos forem citados !
- A notificação por email indica quais artigos foram citados por outros artigos individualmente .
- O máximo de 3 artigos citados é mostrado no email. Para a lista completa clique em "View citing publications".
- Na página do sumário do alerta na Web of Science, procure pelo link "Cited publications" no registro e clique na setinha para mostrar o título.

#### **Clarivate**

#### Web of Science

#### Greetings! Your work has been cited.

1 publications have cited your work since Aug 16th 2022.

#### Bioaccumulation and ecotoxicological impact of micro(nano)plastics in aquatic and land snails: Historical review, current research and emerging trends

Rodrigues, Candido Carvalho; Salla, Raquel Fernanda; Rocha, Thiago Lopes Journal Of Hazardous Materials

Microplastics (MPs) and nanoplastics (NPs) are ubiquitous emerging pollutants in the environment. Although MPs/ NPs' hazardous effects have been described at different trophic levels, little attention has been given to how they can affec...

Cited publication:

#### Microplastics in marine biota: A review

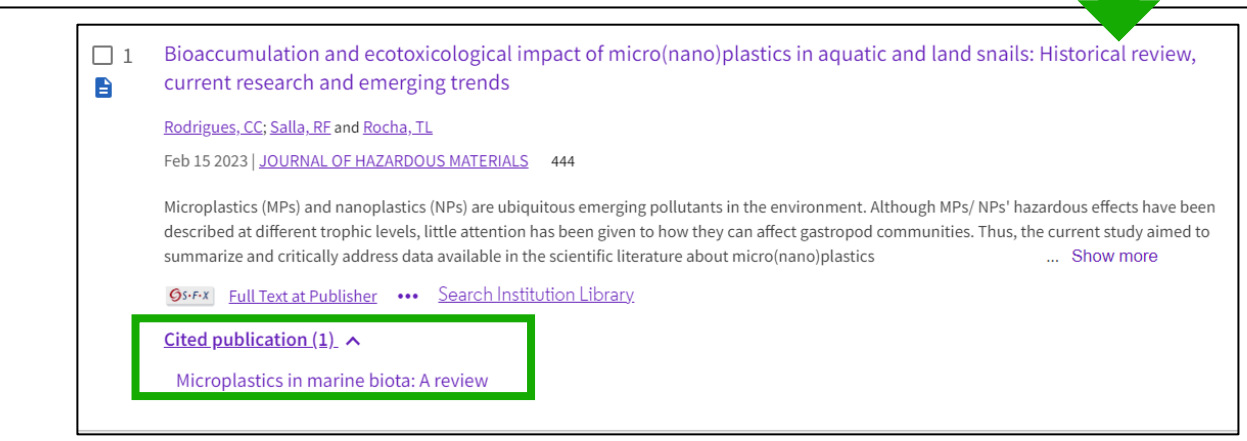

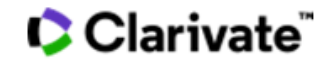

47

View this citing publication

# **Alertas de autor para qualquer perfil**

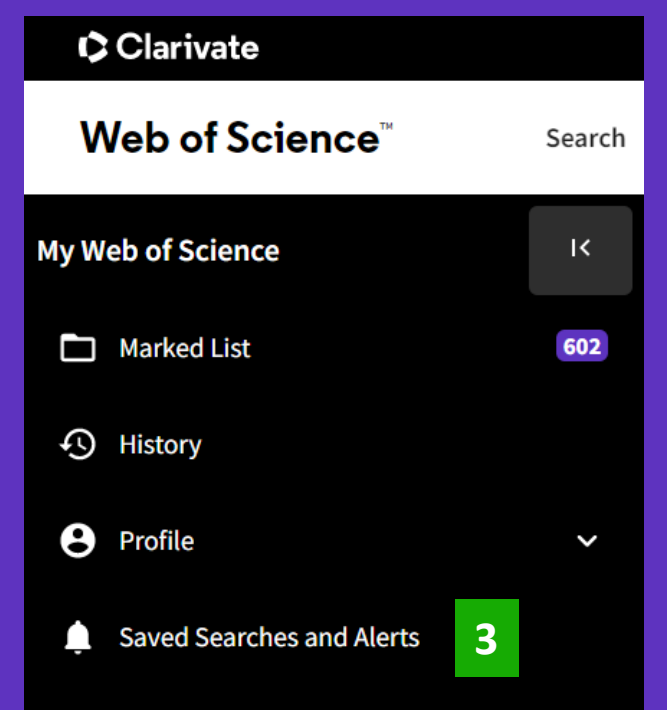

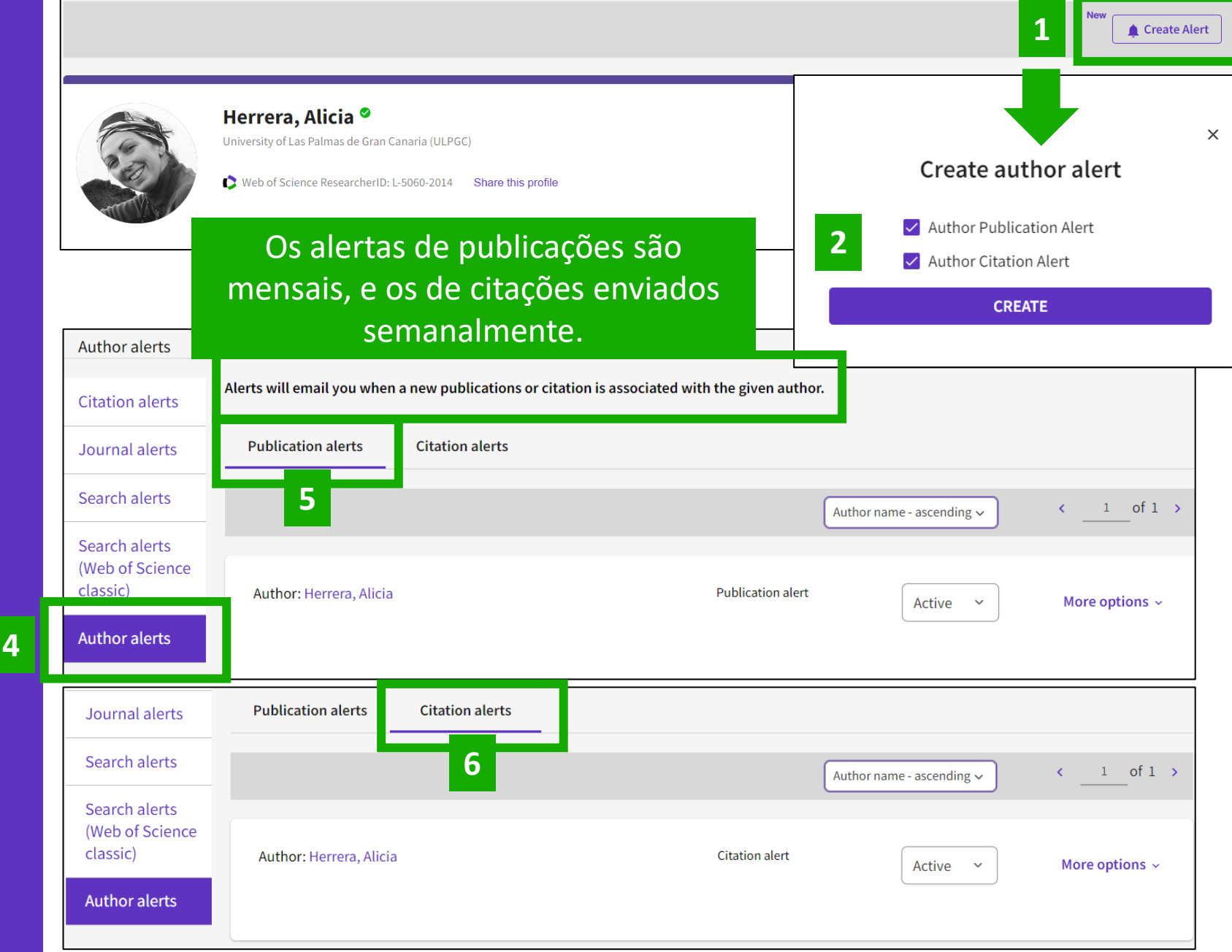

# **Web of Science Researcher Profiles**

Facilmente acompanhe e gerencie seu perfil a partir de um único local

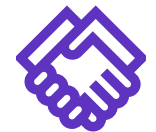

Seja identificado por financiadores e potenciais colaboradores, demonstrando o seu trabalho na Web of Science

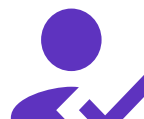

Acompanhe suas publicações, métricas de citações, peer reviews, e trabalhos como editor, tudo em só lugar

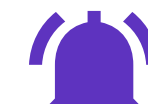

# Seja identificado **Seja Seja** notificado **Seja** Foco na sua Pesquisa

Receba alertas de citação aos seus trabalhos automaticamente

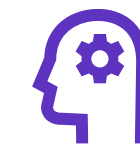

Ganhe tempo com seu perfil que pode ser sincronizado com o ORCID e exporte seu CV facilmente

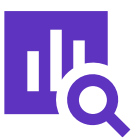

Mostre o seu impacto de citação de forma contextualizada com a visualização do Author Impact Beamplot

Mostre seus reconhecimentos como **Seja reconhecido Ganhe contexto WV Mostre** seus premios

Highly Cited Researcher e Web of Science Academy

### **C** Clarivate

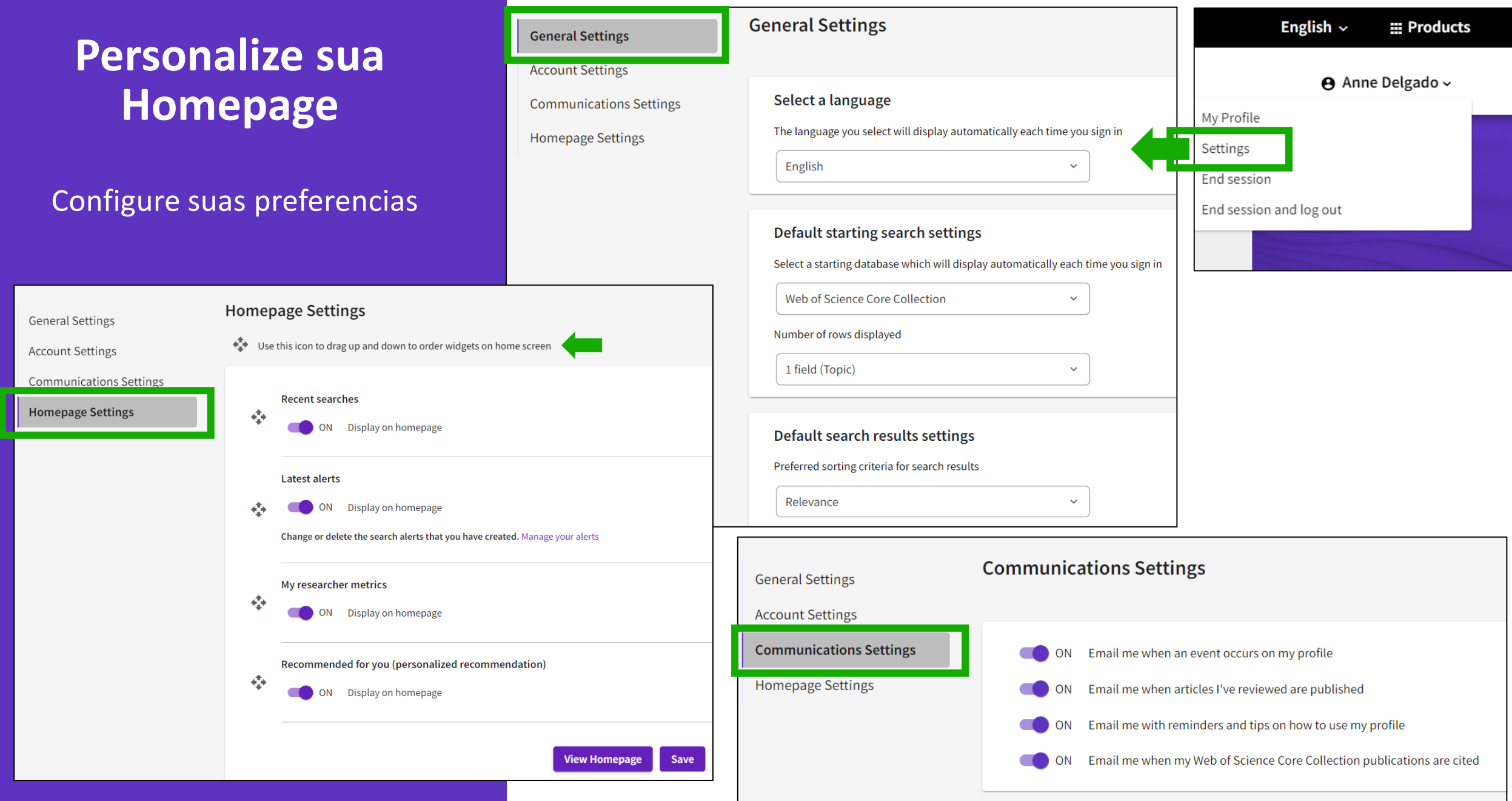

# **Personalize sua Homepage**

A homepage personalizada está disponível para todos os usuários logados. O dashboard está localizado à direita e inclui 4 sessões :

View

View

- Buscas recentes
- Últimos alertas
- Suas métricas
- Recomendações

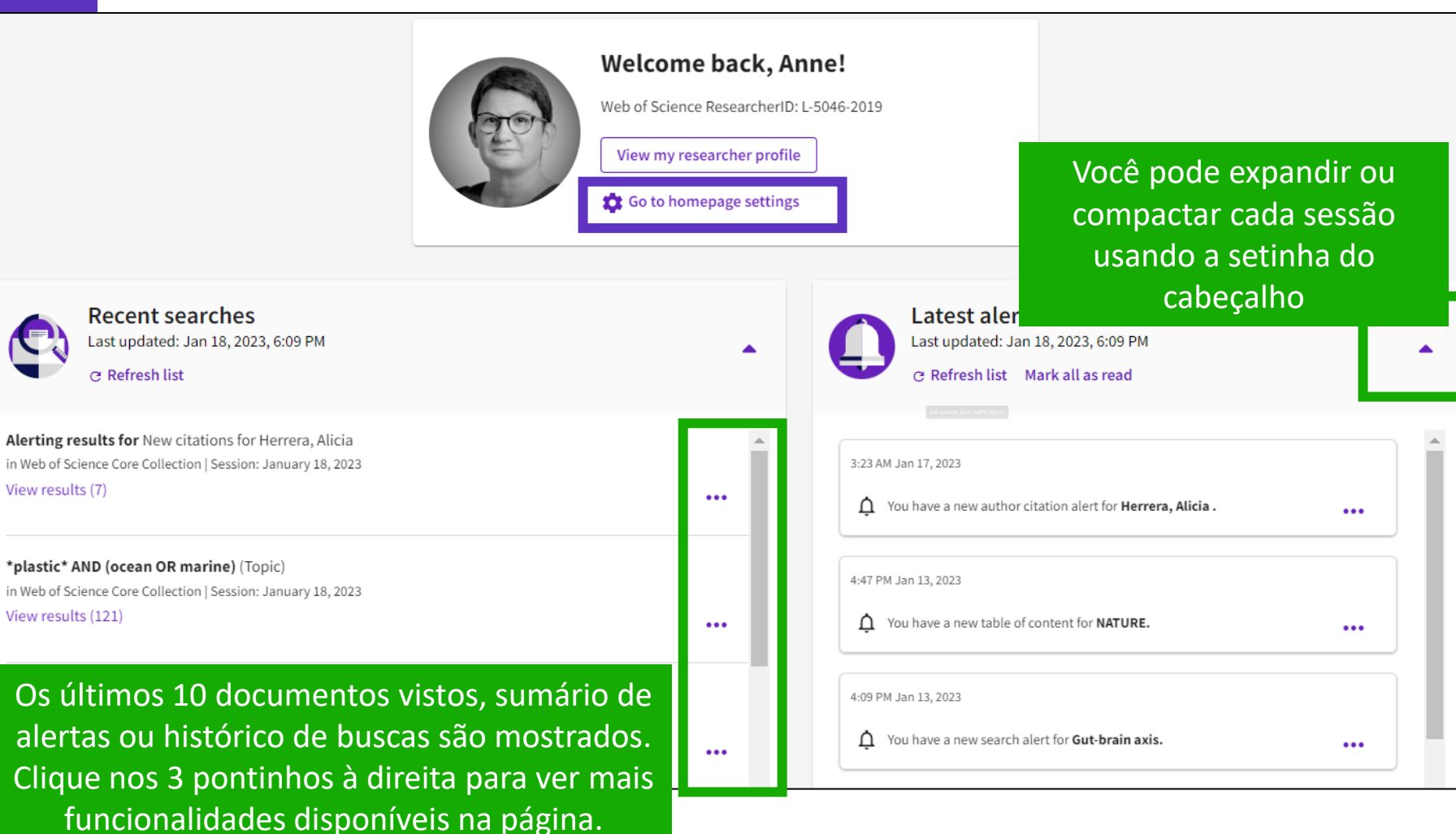

# **Personalize sua Homepage** CClarivate

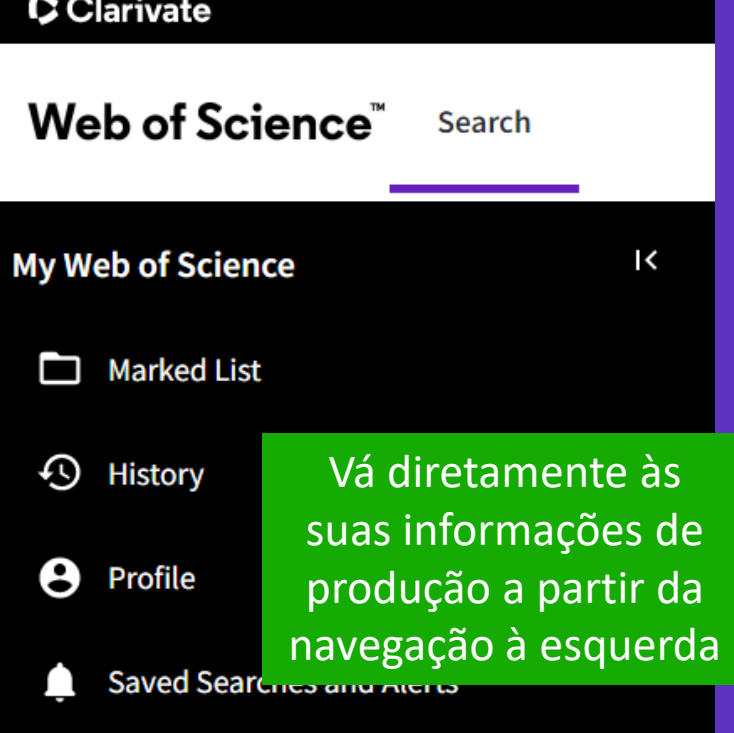

 $\bigoplus$ 

My researcher metrics View your metrics and access quick links to your researcher profile

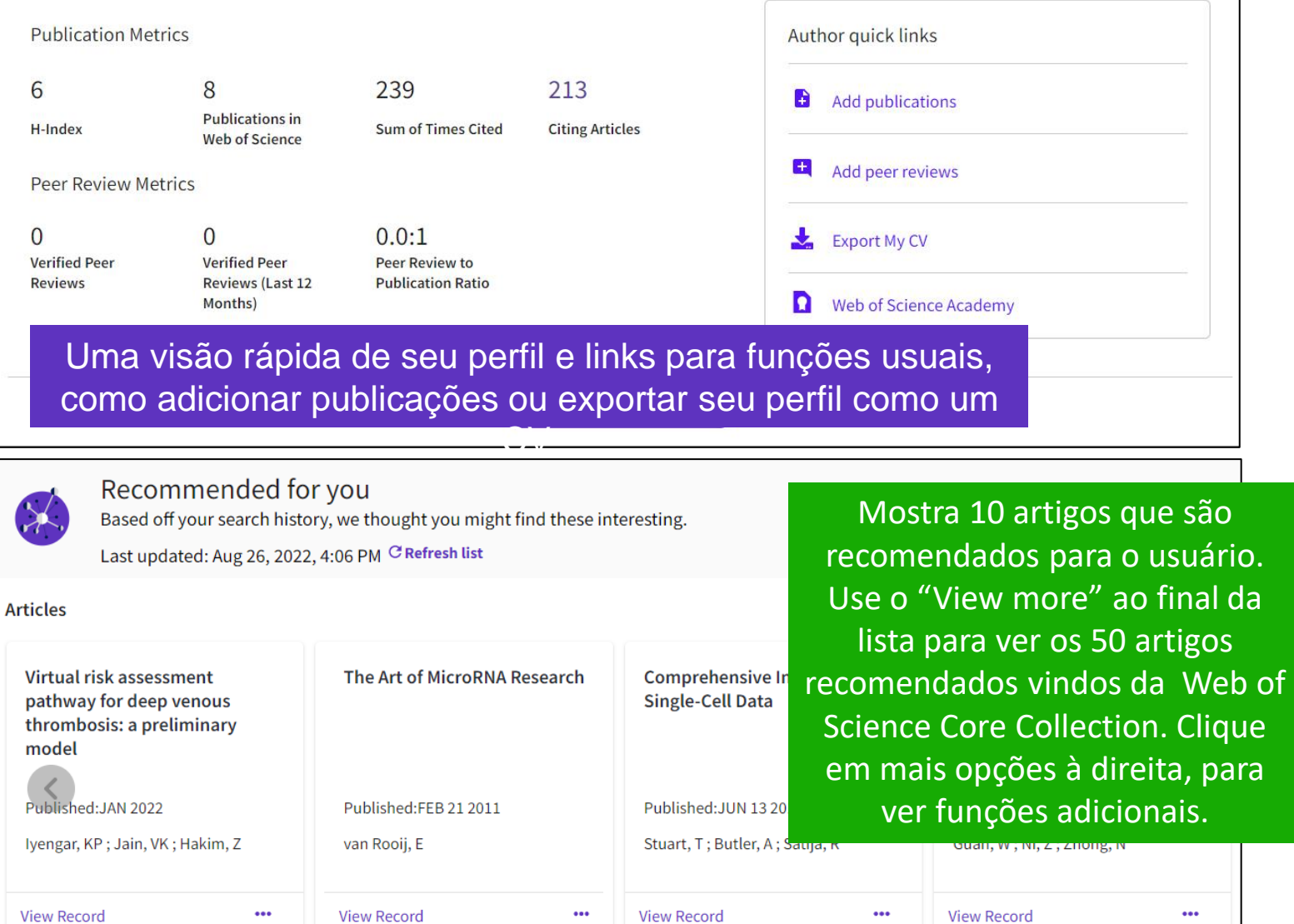

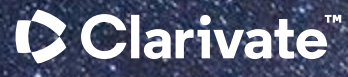

# **Obrigada !**

# Dúvidas, entre em contato em: [WoSG.support@clarivate.com](mailto:WoSG.support@clarivate.com)

**Deborah Dias [deborah.dias@clarivate.com](mailto:deborah.dias@clarivate.com)**

#### © 2023 Clarivate

Clarivate and its logo, as well as all other trademarks used herein are trademarks of their respective owners and used under license.